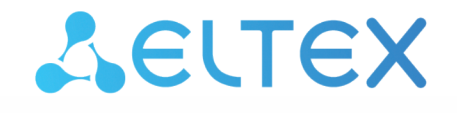

Комплексные решения для построения сетей

 Облачная система управления сетевым оборудованием **ECCM** 

Quick Start. Руководство по быстрой настройке

Версия ПО 1.13

Username: eccm Password: eccm

## Содержание

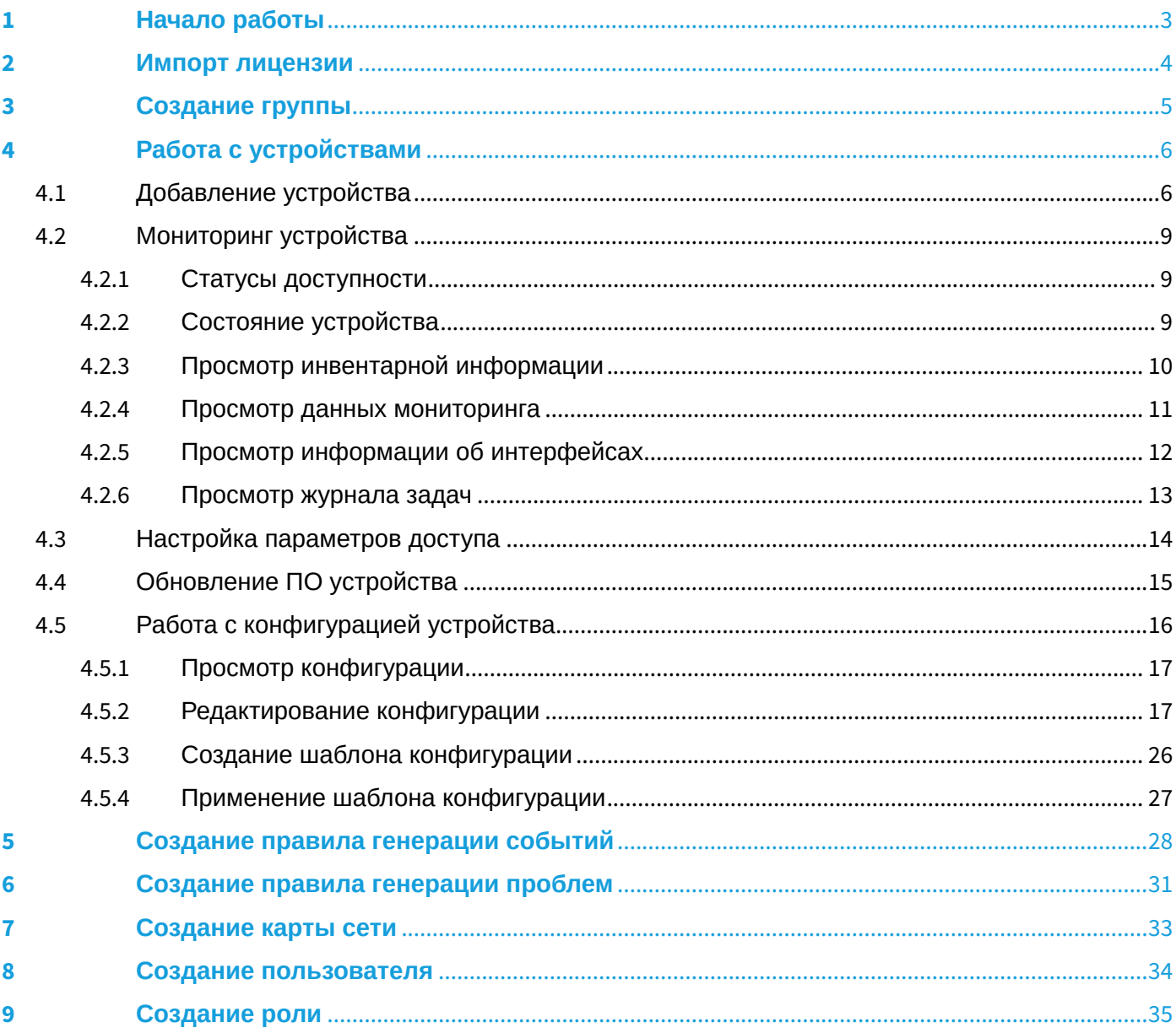

Установка и запуск системы ЕССМ подробно описаны в [Инструкции по установке и запуску](https://docs.eltex-co.ru/pages/viewpage.action?pageId=503189743).

## <span id="page-2-0"></span>1 Начало работы

Для начала работы необходимо подключиться к веб-интерфейсу системы. Откройте браузер и в адресной строке введите:

**http://<ECCM\_ADDRESS>** (или **https://<ECCM\_ADDRESS>** при использовании HTTPS),

где **<ECCM\_ADDRESS>** — адрес сервера ECCM в вашей сети (это может быть IP-адрес или доменное имя, если у вас настроен DNS).

Откроется страница авторизации:

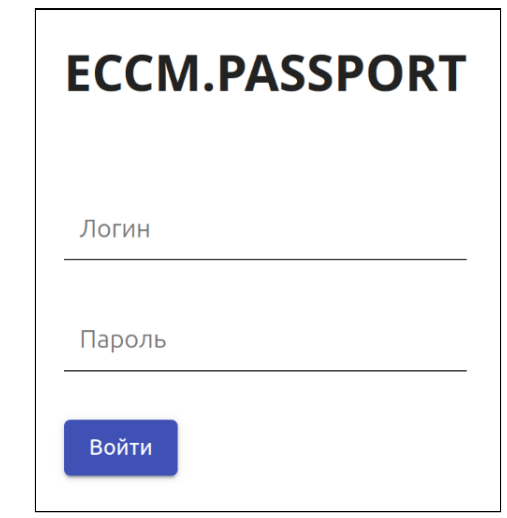

Введите логин и пароль для входа в систему в соответствующие поля и нажмите кнопку *"Войти"*.

По умолчанию используется логин '**eccm**', пароль '**eccm**'.

# <span id="page-3-0"></span>2 Импорт лицензии

После установки система предоставляет бессрочную демо-лицензию на 1 устройство каждой модели. Для того чтобы работать со множеством устройств одной модели, необходимо установить соответствующую лицензию.

По вопросам приобретения лицензий и оборудования обратитесь в коммерческий отдел ELTEX по телефону: +7 383 274-10-01, почте: [eltex@eltex-co.ru](mailto:eltex@eltex-co.ru) либо закажите звонок с сайта: [http://eltex](http://eltex-co.ru)[co.ru](http://eltex-co.ru).

Чтобы установить лицензию в систему, выберите раздел *"Настройки"*, перейдите на вкладку *"Лицензия"* и нажмите кнопку *"Импортировать"*.

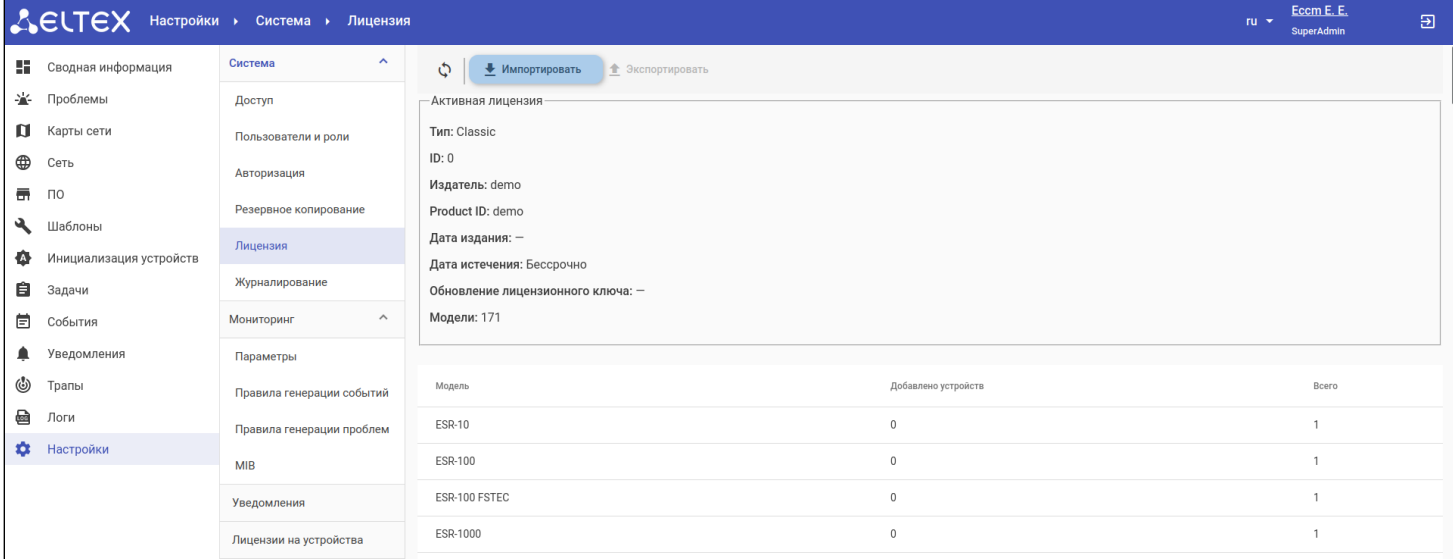

В открывшемся диалоговом окне выберите файл с лицензией, после чего откроется окно сравнения текущей лицензии и выбранной. Нажмите кнопку *"Применить":* импортированная лицензия будет установлена. Если лицензия устарела или не поддерживает работу всех добавленных в систему устройств, при ее применении будет отображена ошибка.

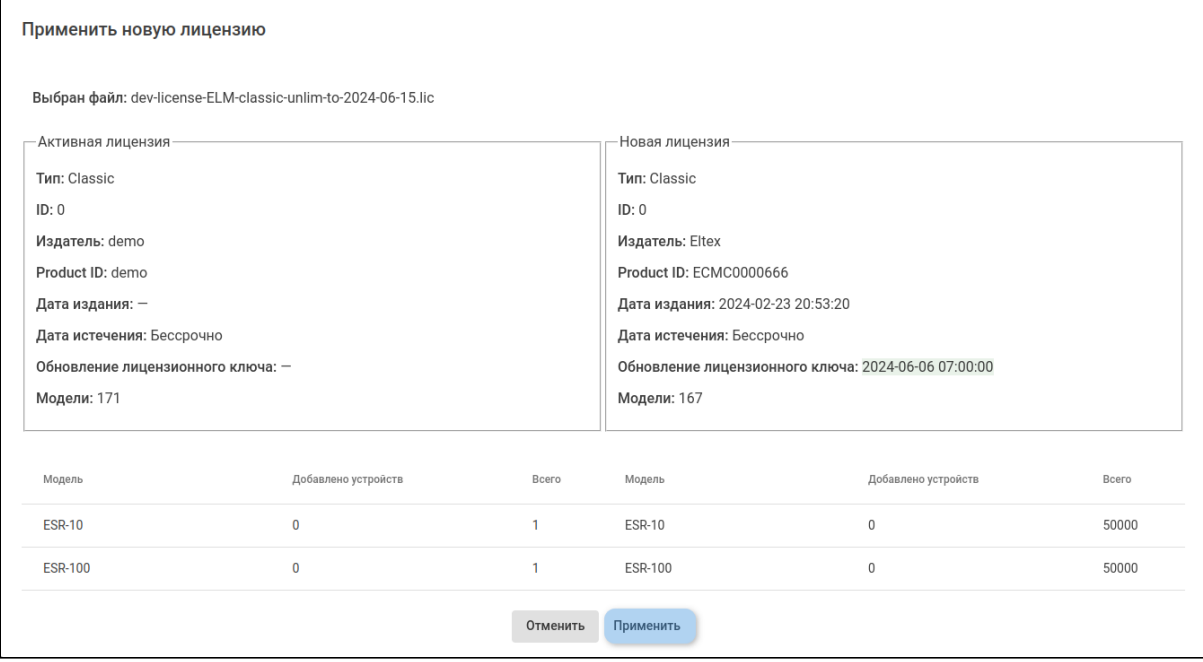

# <span id="page-4-0"></span>3 Создание группы

Группы представляют собой логическое объединение устройств. Группы необходимы для добавления/ администрирования и мониторинга оборудования.

Для создания группы перейдите в раздел *"Сеть"*, в дереве объектов выберите родительскую группу, нажмите на кнопку добавления объекта + и выберите опцию "Добавить группу". В открывшемся окне введите имя группы и выберите её тип, после чего нажмите кнопку *"Создать"*.

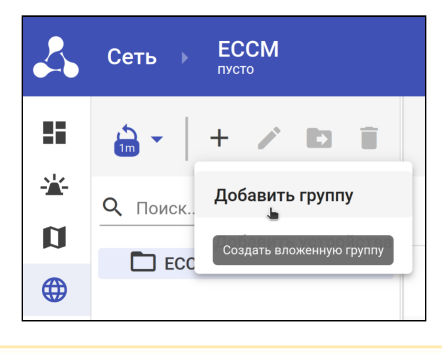

Создать группу можно в корневой группе ECCM, пустой группе или в группе, которая содержит группы. В группе, которая содержит устройства, и в группе типа "IP-фабрика" создать новую группу нельзя.

Созданные группы будут отображены в дереве.

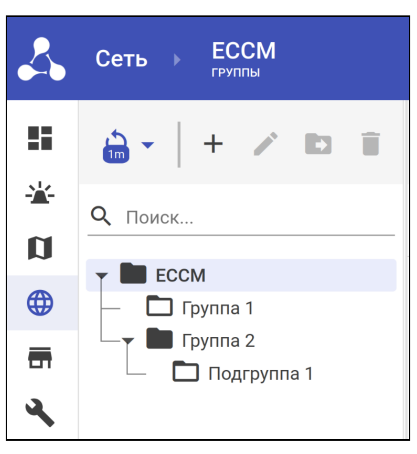

# <span id="page-5-0"></span>4 Работа с устройствами

## <span id="page-5-1"></span>4.1 Добавление устройства

Для добавления устройства в систему:

- 1. Перейдите в раздел *"Сеть";*
- 2. В дереве объектов нажмите на название группы, в которую необходимо добавить устройство/ устройства;

Добавить устройство можно в пустую группу или в группу с устройствами.

3. Нажмите на кнопку *"Добавить устройства"*, расположенную над таблицей устройств (или нажмите на кнопку в дереве и выберите опцию "*Добавить устройства*"). Далее добавьте устройства в систему одним из способов:

Способ 1. В окне добавления устройств на вкладке *"Ручное добавление"* введите IP-адрес устройства, выберите его модель, введите название (если необходимо) и нажмите на кнопку *"Добавить"*, расположенную в нижней части окна.

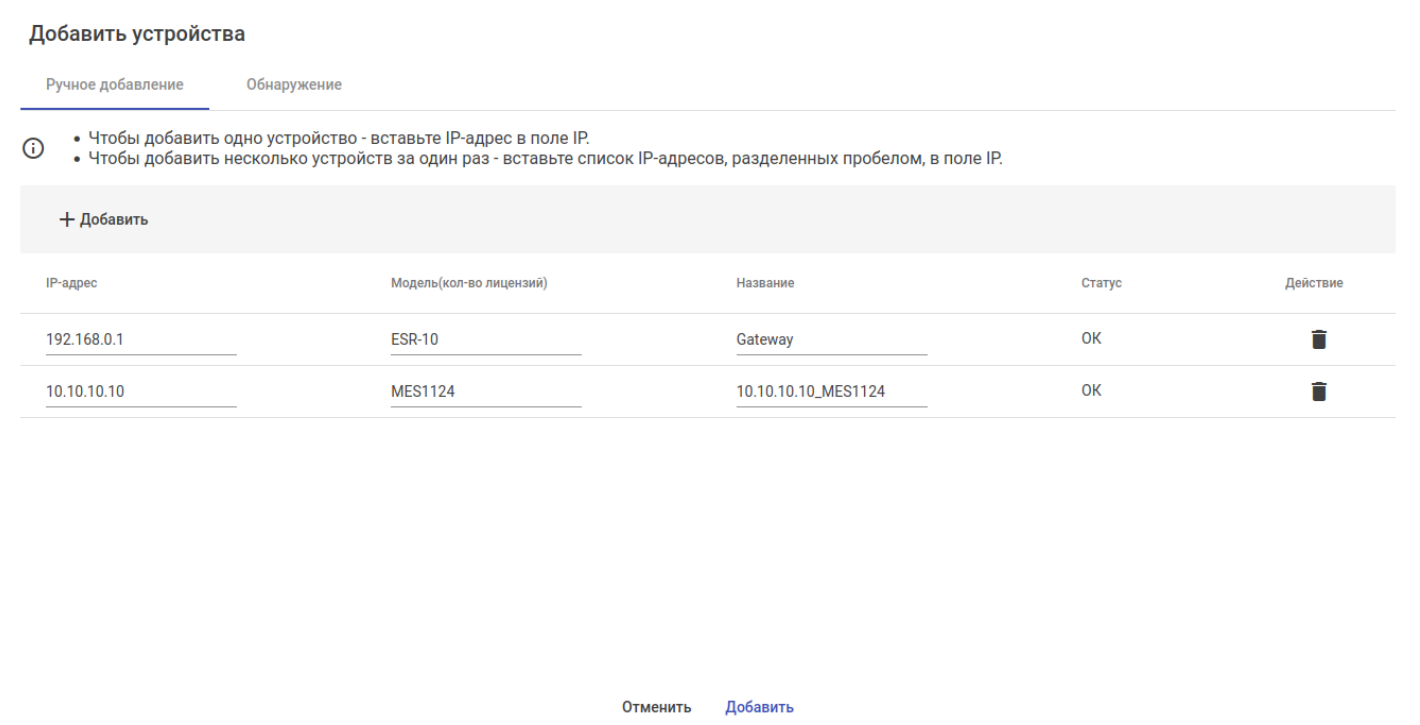

Способ 2. В окне добавления устройств на вкладке *"Обнаружение"* можно обнаружить включенные в сеть устройства по протоколу SNMP. Для этого укажите диапазон поиска и нажмите кнопку *"Поиск".* Выберите из списка найденных устройств те, которые необходимо добавить в систему, измените их название (если необходимо) и нажмите на кнопку *"Добавить"*.

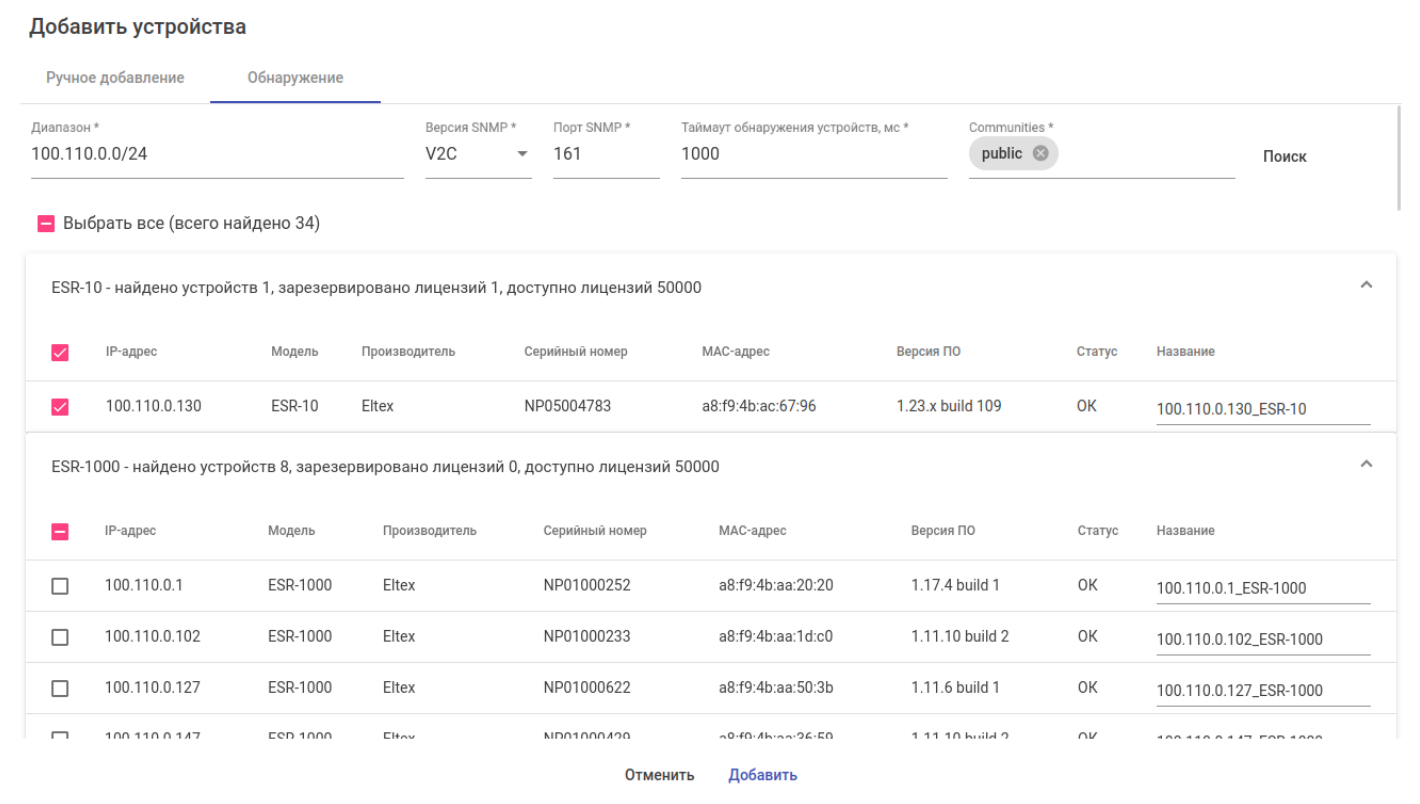

#### Добавленные устройства будут отображаться в таблице устройств в разделе *"Сеть"*:

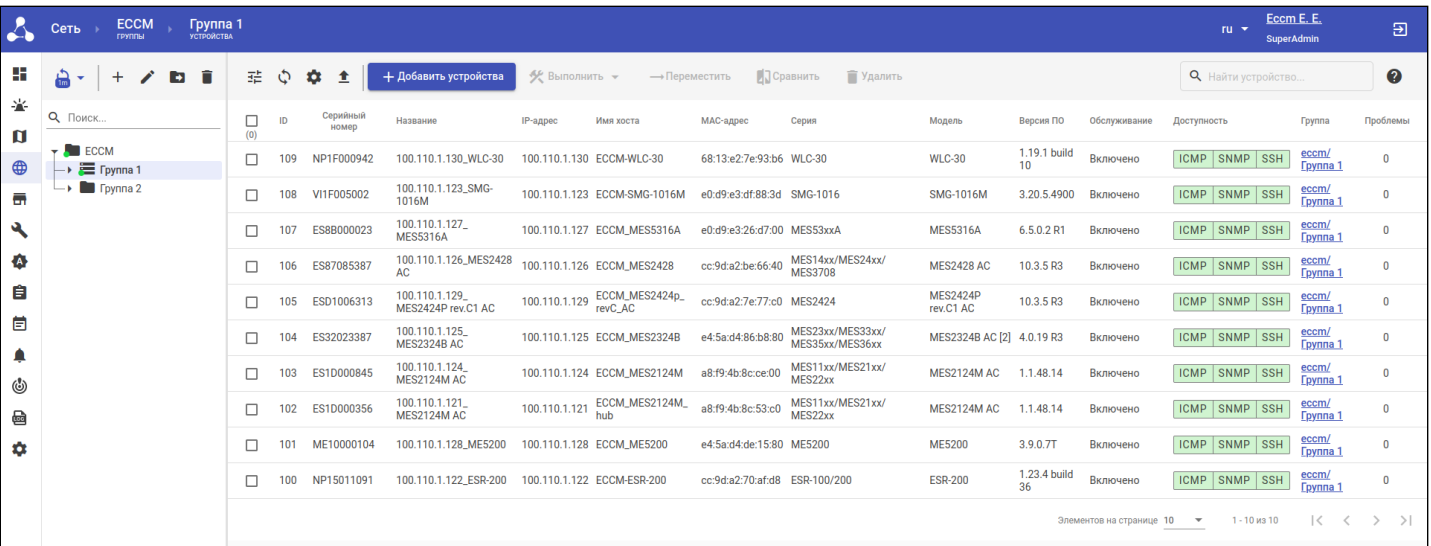

Чтобы просмотреть детальную информацию об устройстве, нажмите на строку с его названием в таблице на странице "*Сеть*" или выберите устройство в дереве объектов. Откроется страница *"Устройство":*

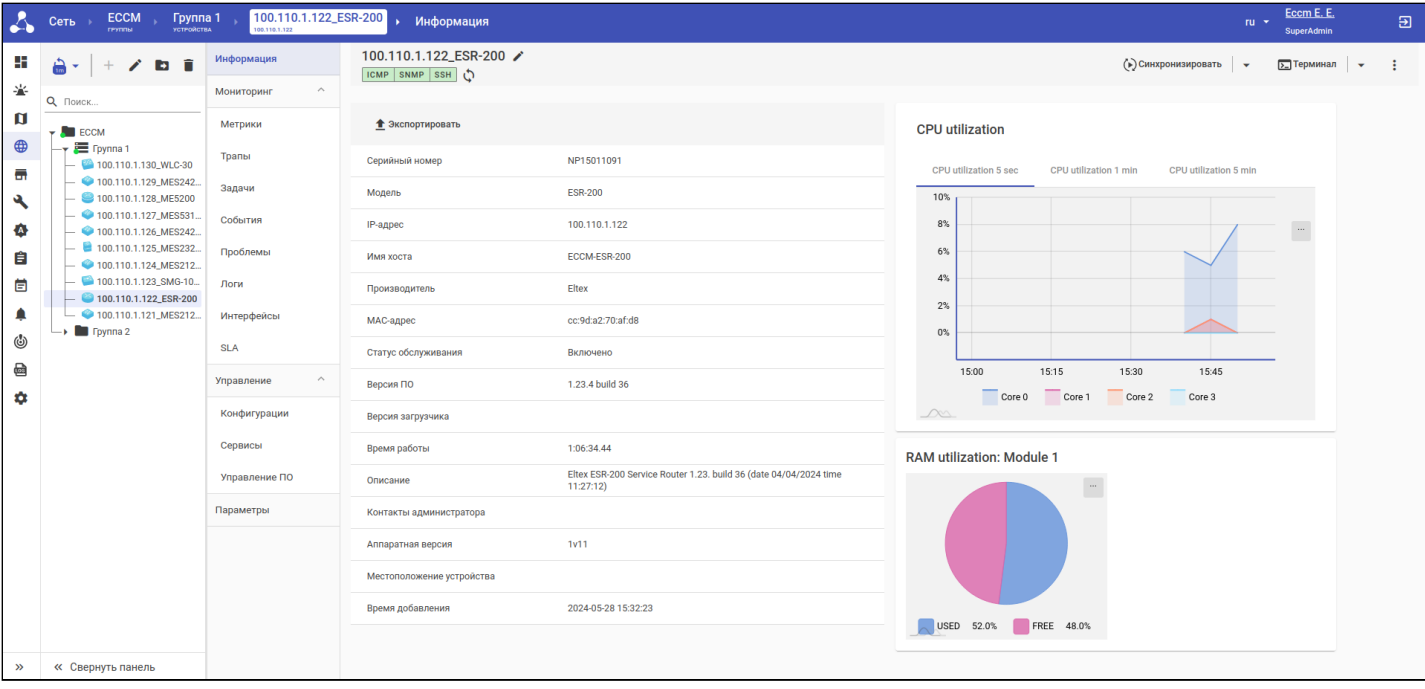

## <span id="page-8-0"></span>4.2 Мониторинг устройства

Система поддерживает сбор метрик и параметров устройства по протоколу SNMP. Информация об устройстве представлена в разделах меню *"Информация"*, *"Мониторинг"* на странице устройства.

## <span id="page-8-1"></span>4.2.1 Статусы доступности

В процессе работы ЕССМ производит опрос устройства по протоколам TCP/ICMP, SNMP и SSH. Статусы доступности устройства отображаются на странице устройства и в таблице устройств в разделе *"Сеть"*:

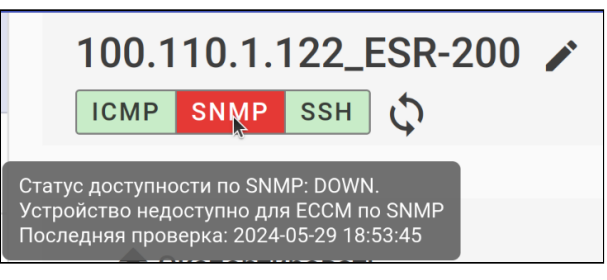

Если окно с названием протокола окрашено в красный цвет, это означает, что до устройства нет доступа по данному протоколу. Если в зеленый — доступ есть.

В приведенном выше примере до устройства нет доступа по протоколу SNMP, но есть доступ по ICMP и SSH.

Возможные причины недоступности устройства (статус доступности DOWN):

- Некорректно настроены параметры доступа к устройству в ЕССМ (для настройки параметров доступа обратитесь к разделу ["](#page-13-1)[Настройка параметров доступа](#page-13-1)["](#page-13-1) данного руководства);
- Проблемы на устройстве: некорректно настроены параметры доступа (SSH, SNMP), устройство выключено;
- Проблемы сети и др.

## <span id="page-8-2"></span>4.2.2 Состояние устройства

Состояние устройства отображает цвет иконки устройства в дереве объектов:

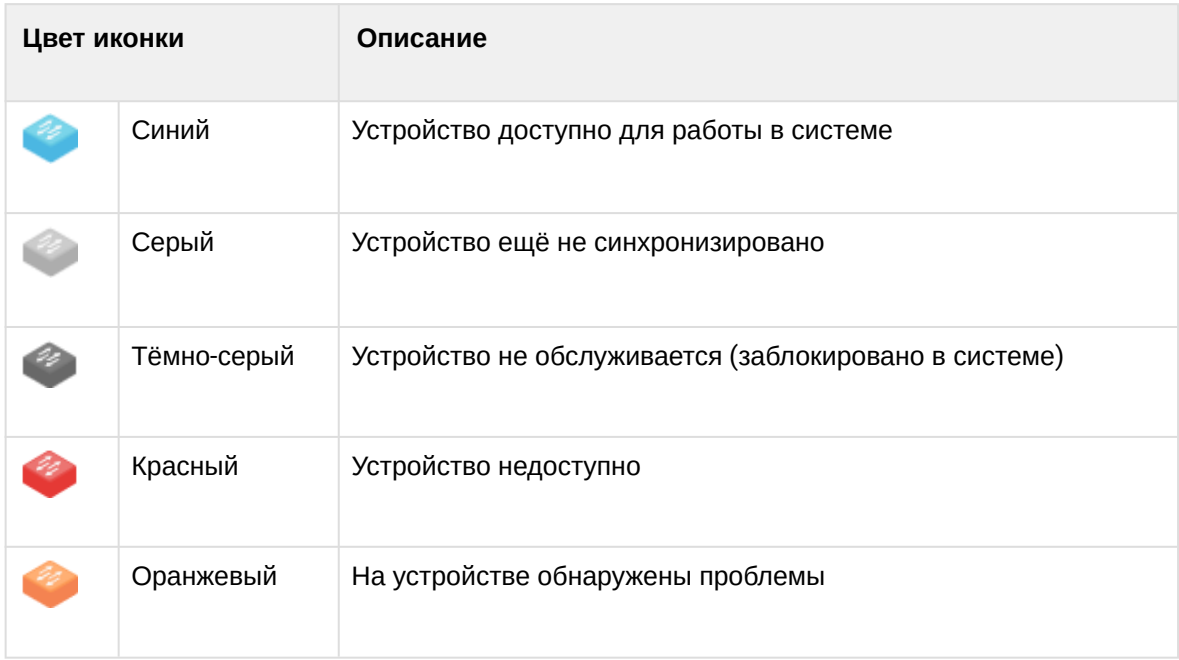

Чтобы посмотреть краткую информацию об устройстве, а также узнать время последней проверки его статусов доступности, наведите курсор на иконку устройства:

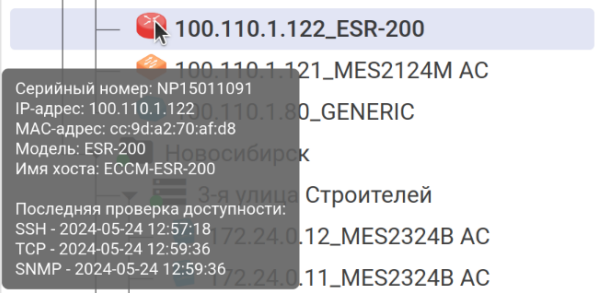

## <span id="page-9-0"></span>4.2.3 Просмотр инвентарной информации

Инвентарная информация устройства расположена на странице устройства в разделе меню *"Информация"*. Кнопка *"Экспортировать"* позволяет выгрузить инвентарную информацию устройства в CSV-файл.

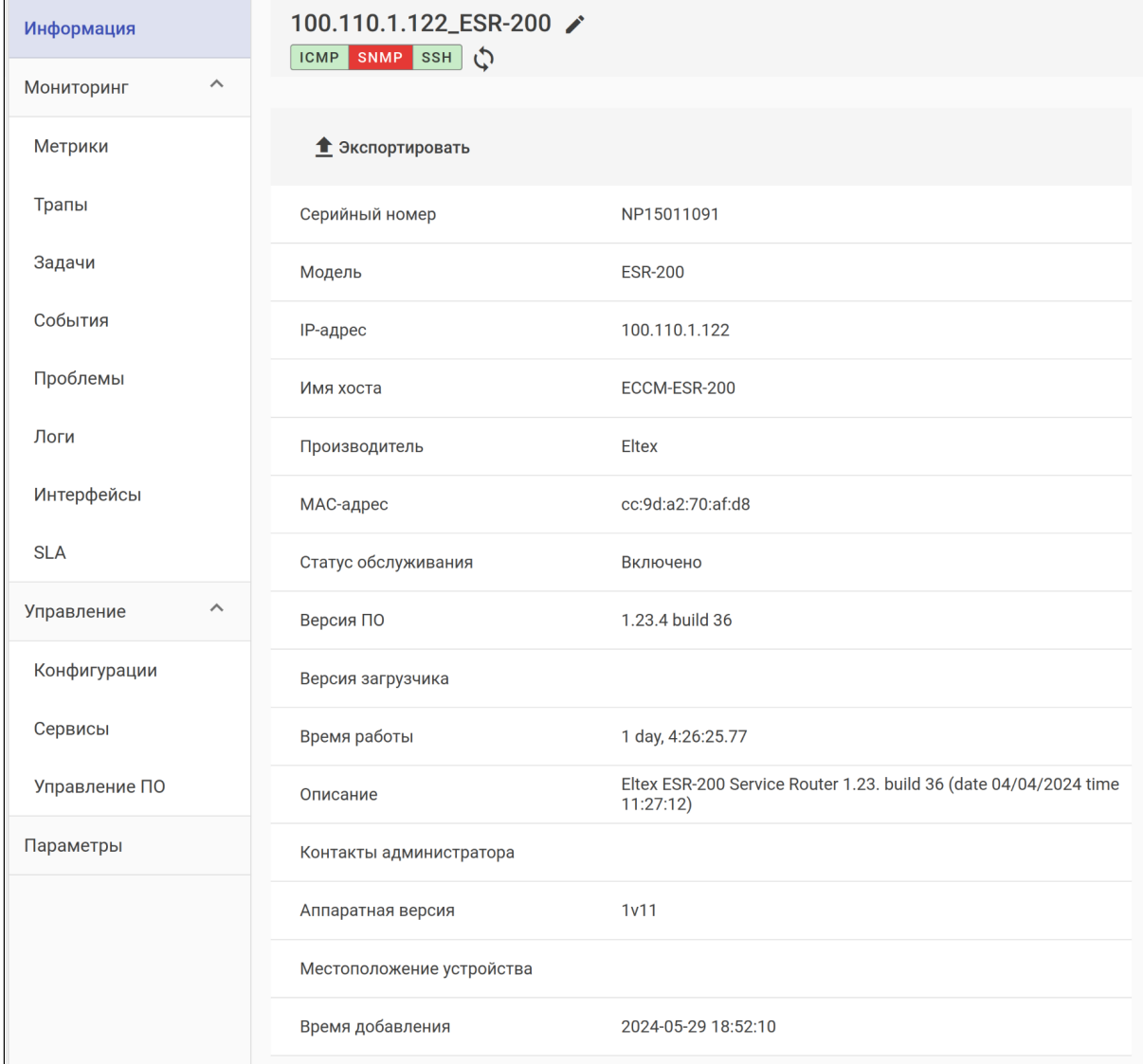

Чтобы обновить информацию об устройстве, нажмите на кнопку *"Синхронизировать":*

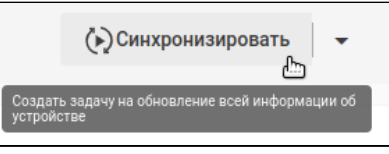

Для обновления определенного типа информации нажмите на иконку о справа от кнопки *"Синхронизировать"* и выберите в списке тип данных, который необходимо запросить с устройства и обновить в системе:

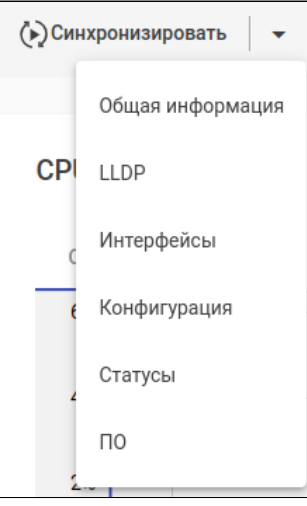

### <span id="page-10-0"></span>4.2.4 Просмотр данных мониторинга

Для просмотра метрик устройства выберите раздел меню *"Мониторинг" → "Метрики"* .

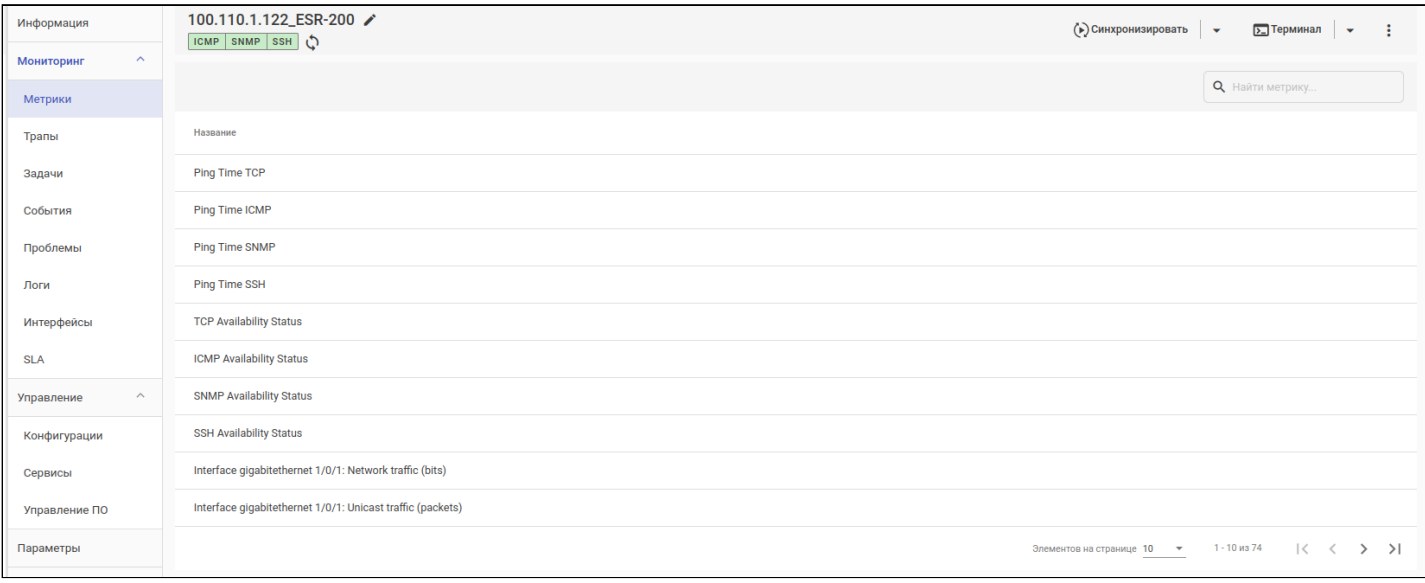

На странице отображается таблица метрик устройства. При нажатии на название метрики откроется её график. На графике можно настроить временной диапазон выборки и период обновления данных.

Полный список типов собираемых данных зависит от конкретного устройства и его конфигураций, например от количества имеющихся процессорных ядер или сконфигурированных сущностей. Также для всех устройств осуществляется мониторинг общих метрик, например доступность по ICMP.

Более подробная информация об этом и других разделах веб-интерфейса системы управления доступна в [Руководстве пользователя](https://docs.eltex-co.ru/pages/viewpage.action?pageId=503189758).

## <span id="page-11-0"></span>4.2.5 Просмотр информации об интерфейсах

Данные мониторинга интерфейсов устройства отображаются в разделе *"Мониторинг" → "Интерфейсы"* на странице устройства.

Информация об интерфейсах обновляется автоматически раз в час. Для ручного запуска обновления нажмите на кнопку *"Синхронизировать"* и в открывшемся списке выберите *"Интерфейсы"*.

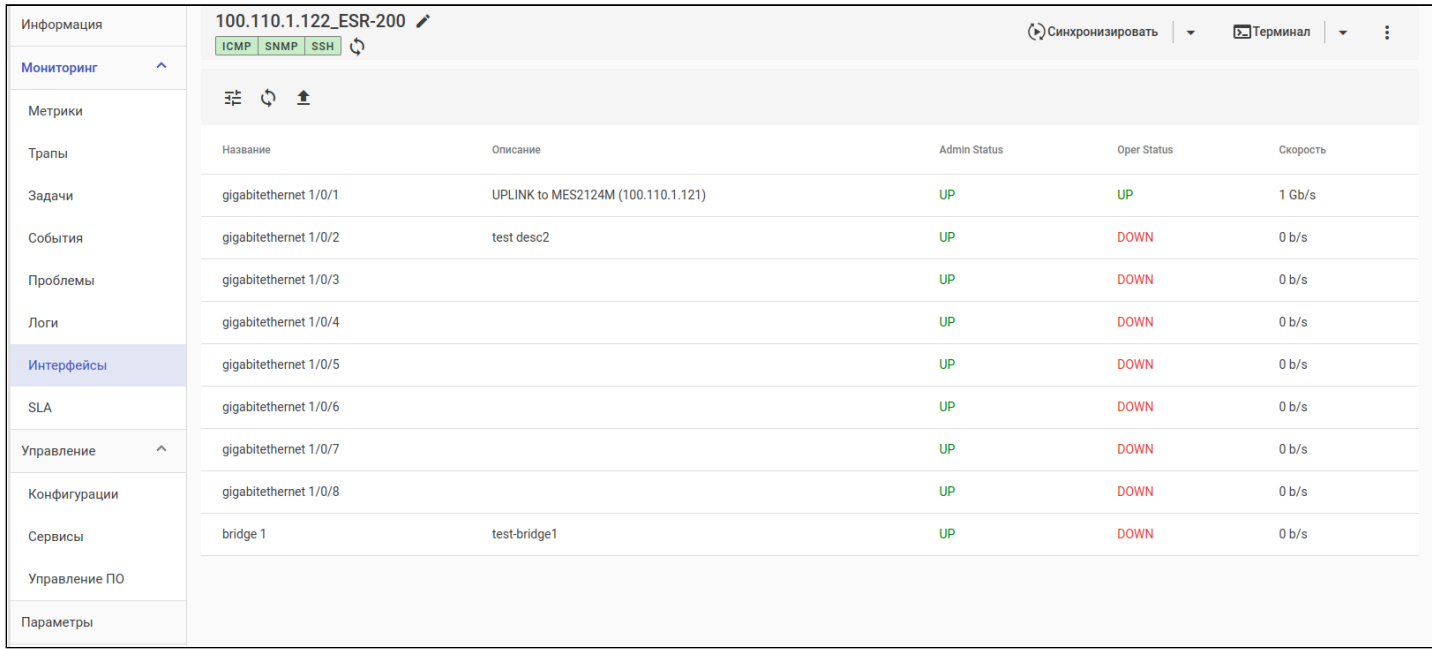

Для получения более подробной информации об интересующем интерфейсе (состояние, графики по переданному/принятому трафику, пакетам и ошибкам) нажмите на его название в таблице интерфейсов.

### <span id="page-12-0"></span>4.2.6 Просмотр журнала задач

В разделе *"Мониторинг" → "Задачи"* представлена таблица с задачами, выполняемыми в системе. В таблице отражены следующие параметры: статус задачи, ее тип, автор, подзадачи, дата и время создания, запуска и завершения задачи.

При отображении таблицы задач все подзадачи скрыты: отображается только родительская задача с интегральным статусом. Для просмотра подзадач нажмите на кнопку *"Показать"* в столбце *"Подзадачи"*.

Для просмотра журнала (лога) выполнения задачи нажмите на ссылку *"Открыть лог"* в столбце *"Лог"*.

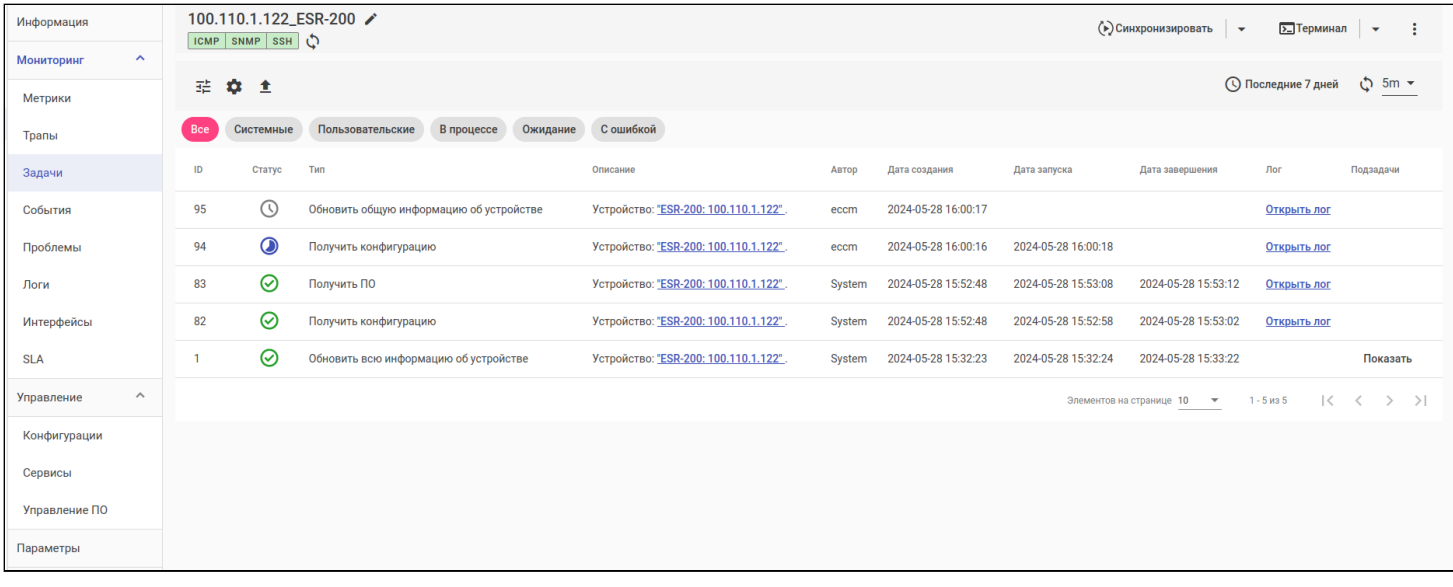

## <span id="page-13-1"></span><span id="page-13-0"></span>4.3 Настройка параметров доступа

По умолчанию для доступа к устройству используется наследование глобальных (для всей системы) параметров доступа, которые можно изменить в разделе ["](https://docs.eltex-co.ru/pages/viewpage.action?pageId=503189758#id-ECCM-Access_settings)[Настройки](https://docs.eltex-co.ru/pages/viewpage.action?pageId=503189758#id-ECCM-Access_settings)["](https://docs.eltex-co.ru/pages/viewpage.action?pageId=503189758#id-ECCM-Access_settings) [→](https://docs.eltex-co.ru/pages/viewpage.action?pageId=503189758#id-ECCM-Access_settings) ["](https://docs.eltex-co.ru/pages/viewpage.action?pageId=503189758#id-ECCM-Access_settings)[Система](https://docs.eltex-co.ru/pages/viewpage.action?pageId=503189758#id-ECCM-Access_settings)["](https://docs.eltex-co.ru/pages/viewpage.action?pageId=503189758#id-ECCM-Access_settings) [→](https://docs.eltex-co.ru/pages/viewpage.action?pageId=503189758#id-ECCM-Access_settings) ["](https://docs.eltex-co.ru/pages/viewpage.action?pageId=503189758#id-ECCM-Access_settings)[Доступ](https://docs.eltex-co.ru/pages/viewpage.action?pageId=503189758#id-ECCM-Access_settings)[".](https://docs.eltex-co.ru/pages/viewpage.action?pageId=503189758#id-ECCM-Access_settings)

Для переопределения параметра перейдите в раздел меню *"Параметры"*, выберите режим *"Определить"* в нужном блоке настроек доступа и укажите новые параметры. В режиме *"Определить"* система использует параметры выбранного блока настроек доступа на странице вместо глобальных.

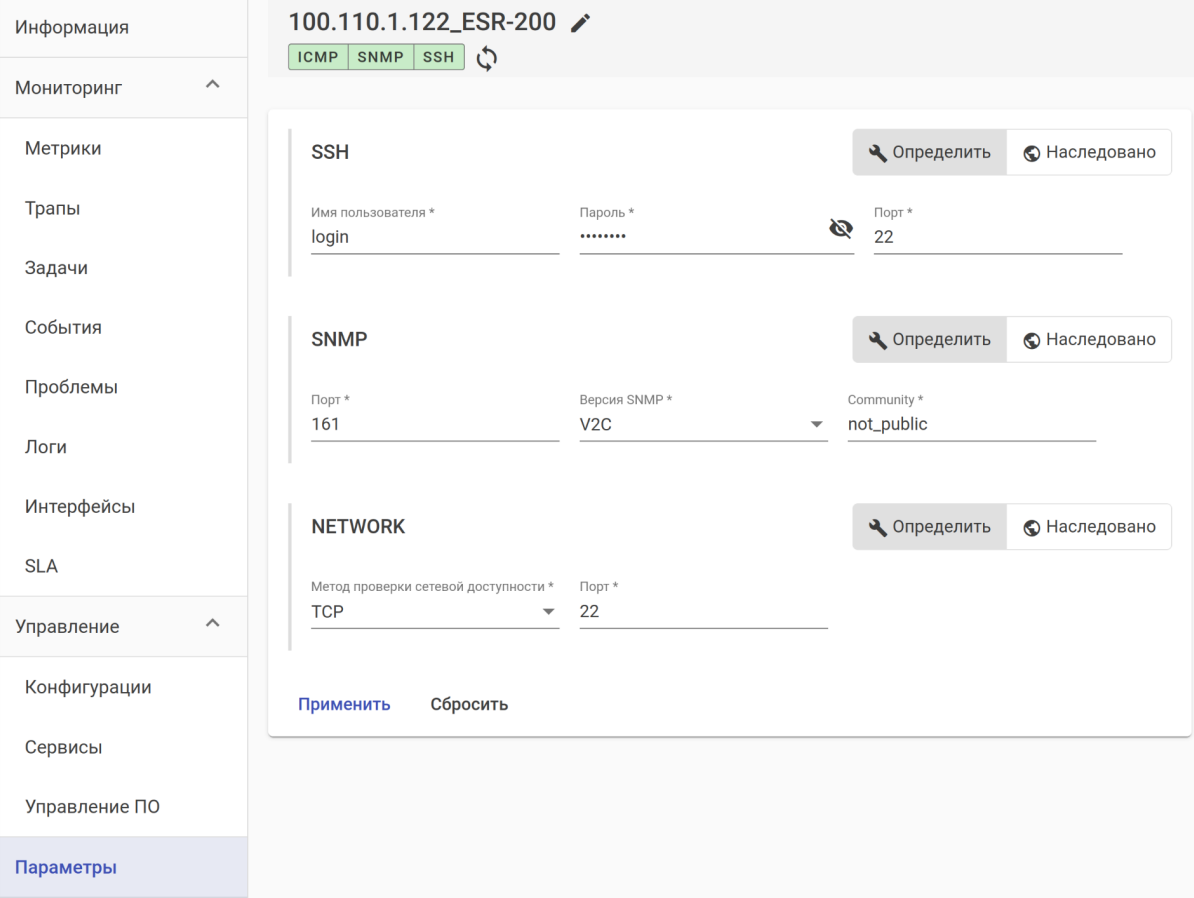

## <span id="page-14-0"></span>4.4 Обновление ПО устройства

Перейдите в раздел меню *"Управление" → "Управление ПО"* на странице устройства. В открывшейся таблице отобразится список ПО, которое загружено на устройство.

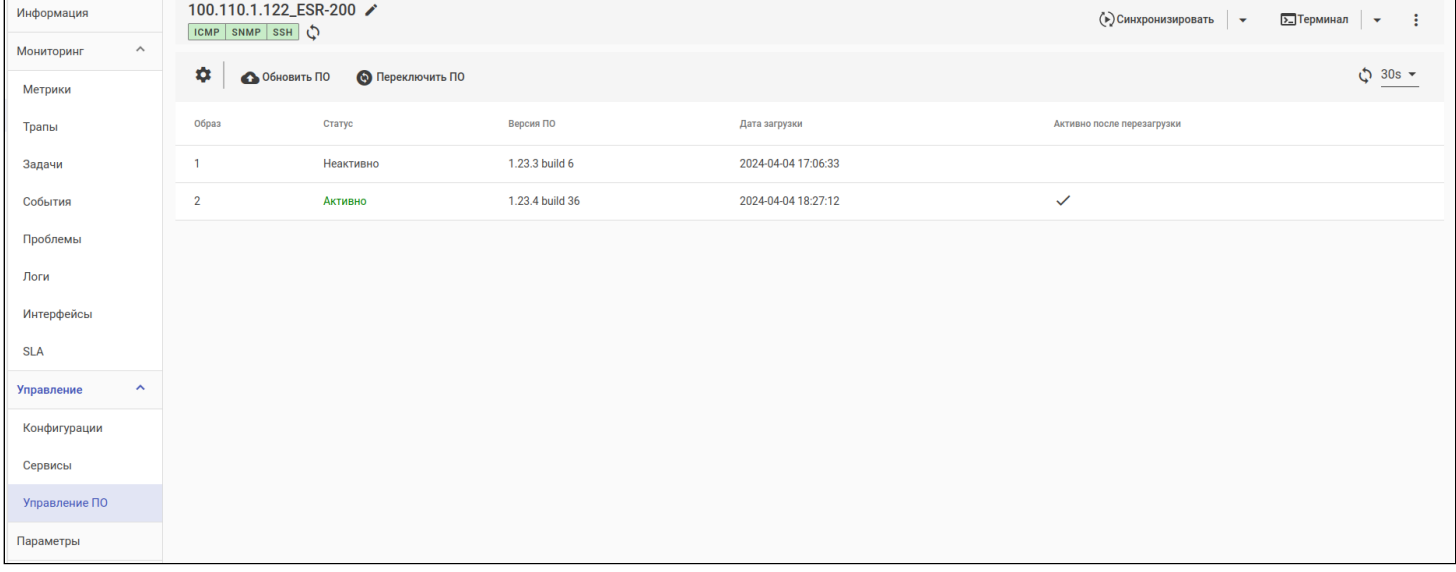

Для получения актуальной информации о ПО устройства нажмите кнопку "*Получить ПО*" или кнопку "*Синхронизировать*".

Для обновления ПО устройства нажмите кнопку *"Обновить ПО*": откроется окно мастера обновления. Ниже приведено описание шагов мастера.

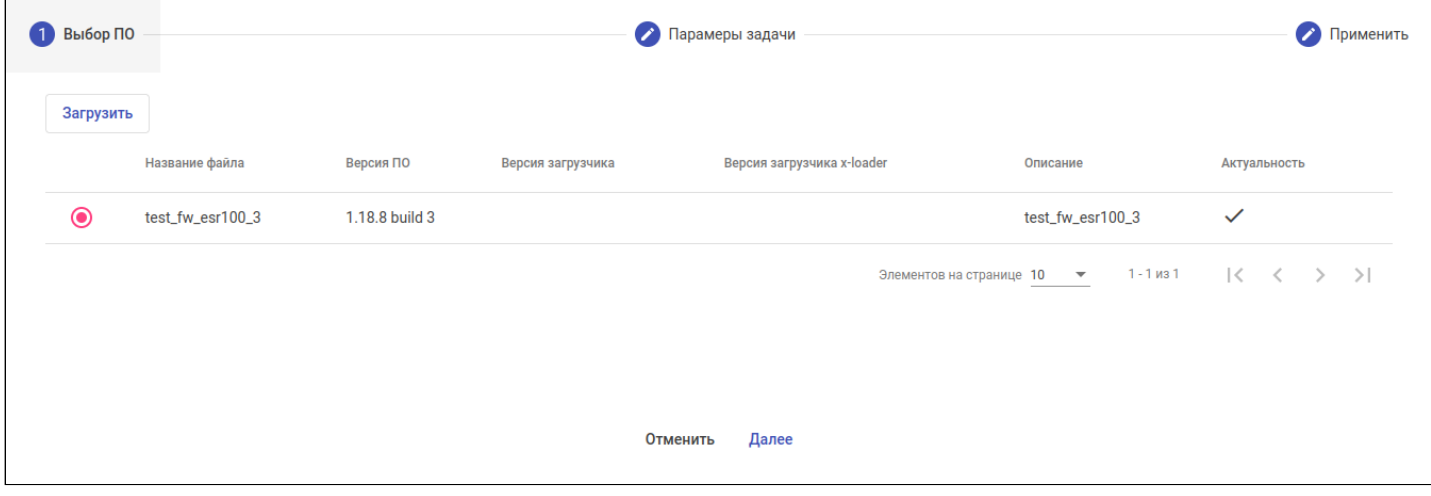

- 1. **Выбор ПО**. На этом шаге требуется загрузить новое ПО или выбрать ПО из уже загруженного в систему.
	- **Загрузка ПО**. Для загрузки ПО нажмите на кнопку "*Загрузить*": откроется форма загрузки ПО. В открывшейся форме нажмите кнопку *"Выберите Файл ПО"* и выберите файл для загрузки. Система автоматически определит версию выбранного ПО и серию устройства. При необходимости установите флаг *"Сделать актуальным ПО"* и заполнить поле *"Описание"*. Далее нажмите кнопку *"Загрузить"*.
	- **Выбор ПО**. В таблице доступного ПО выберите ПО требуемой версии и нажмите кнопку "*Далее*".
- 2. **Параметры задачи**. На этом шаге требуется установить параметры создаваемой задачи на обновление ПО.
- 3. **Применить.** На этом шаге будет отображаться сводная информация по создаваемой задаче на обновление ПО. Нажмите кнопку "*Применить*" для запуска задачи. За ее выполнением можно следить в разделе *"Задачи"*.
- При выборе серий MES14xx/MES24xx/MES3708, MES2424, MES2448/MES3400-xx/MES3710, MES5448/MES7048 будет необходимо дополнительно добавить загрузчик и указать его версию. При выборе серий МЕ5000/МЕ5100/МЕ5200 выбор загрузчиков U-boot/X-loader опционален.

## <span id="page-15-0"></span>4.5 Работа с конфигурацией устройства

Интерфейс для просмотра и управления конфигурациями устройства расположен в разделе меню *"Управление" → "Конфигурации"* на странице устройства.

Для устройств SMG раздел *"Конфигурации"* отсутствует. Данный тип устройств настраивается с помощью веб-конфигуратора. Кнопка для перехода в веб-конфигуратор расположена в верхней части страницы SMG-устройства.

В системе существуют три типа конфигурации устройств:

- Актуальная последняя полученная с устройства конфигурация (всегда отображается первой в таблице конфигураций);
- Черновик/Макрос конфигурация, подготовленная для загрузки на устройство;
- Резервная копия резервная копия конфигурации с устройства. В случае смены текущей конфигурации на новую ей назначается тип "Резервная копия", а новой — "Актуальная".

Для синхронизации конфигурации устройства нажмите на кнопку *"Получить конфигурацию"*. Процесс синхронизации запускается в автоматическом режиме раз в час, а также в случае добавления нового устройства в систему.

## <span id="page-16-0"></span>4.5.1 Просмотр конфигурации

Для просмотра конфигурации устройства выберите в таблице интересующую конфигурацию, после чего она станет доступна в режиме просмотра в окне, расположенном справа от таблицы.

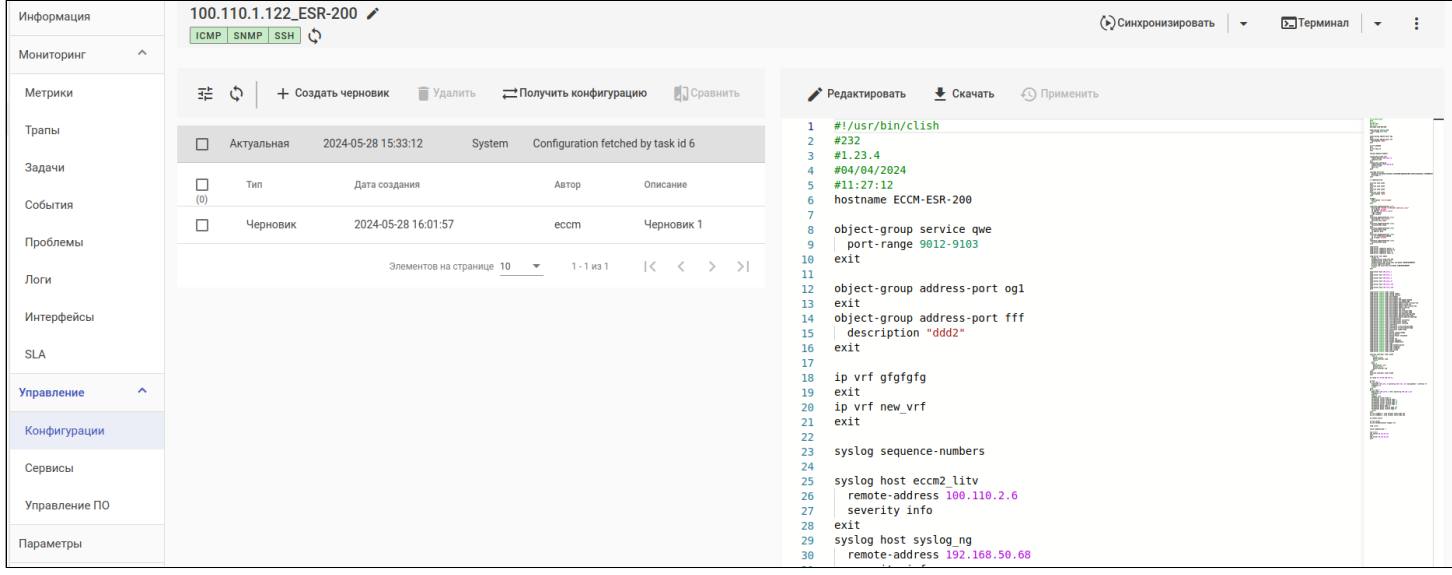

Чтобы сравнить конфигурационные файлы одного устройства между собой, выберите (отметьте галочками) две конфигурации в таблице и нажмите кнопку "Сравнить".

**1** В системе поддержана возможность сравнения конфигурации двух устройств. Данный функционал подробно описан в разделе "Сравнение конфигураций устройств" в Руководстве пользователя.

## <span id="page-16-1"></span>4.5.2 Редактирование конфигурации

Процесс конфигурирования отличается для устройств ESR/ME и MES. Устройства ESR применяют или отклоняют конфигурацию целиком, в то время как MES применяют отдельные изменения сразу. В связи с этим, при работе с ESR создаются "черновики конфигурации", содержащие полную конфигурацию устройства, а для MES используются "макросы", содержащие только необходимые изменения.

Для редактирования существующей конфигурации откройте вкладку "Конфигурации" на странице устройства, выберите в таблице конфигурацию, которую необходимо изменить, и нажмите кнопку "Редактировать": откроется редактор конфигураций.

В редакторе конфигураций произведите необходимые изменения и нажмите кнопку:

- "Сохранить" если необходимо только сохранить измененную конфигурацию, но не применять ее на устройство. Новая конфигурация/макрос будет сохранена с типом "Черновик" или "Макрос";
- "Сохранить и Применить" (для ME/ESR)/"Сохранить и Запустить" (для MES) если необходимо применить конфигурацию сразу же после внесения изменений.

Если был выбран вариант только с сохранением, то для применения новой конфигурации выберите ее из списка и нажмите кнопку "Применить" (для ME/ESR) или "Запустить" (для MES).

#### *4.5.2.1 Пример конфигурирования маршрутизатора ESR*

Пусть в ЕССМ добавлен маршрутизатор ESR со следующей конфигурацией:

```
hostname ESR-TEST-10
syslog max-files 10
syslog file-size 10000
syslog cli-commands
username techsupport
   password encrypted $6$n22HpZ8qlQzycF
exit
domain lookup enable
domain name-server 1.1.1.1
security zone trusted
exit
security zone untrusted
exit
interface gigabitethernet 1/0/1
   security-zone untrusted
   ip firewall disable
   ip address 100.110.0.130/23
exit
snmp-server
snmp-server location "Eltex-NSK4"
snmp-server community "public" ro 
snmp-server community "private" rw 
ip route 0.0.0.0/0 100.110.0.1
ip telnet server
ip ssh server
clock timezone gmt +7
ntp enable
ntp server 10.10.5.50
exit
```
#### Задача:

- Добавить описание интерфейса "gigabitethernet 1/0/1";
- Изменить параметр "snmp-server location";
- Удалить пользователя "techsupport".

### Алгоритм действий:

- 1. Перейдите на вкладку "Конфигурации" на странице устройства;
- 2. Нажмите кнопку "Получить конфигурацию" для получения актуальной конфигурации устройства;
- 3. Выделите "Актуальную" конфигурацию в таблице конфигураций и нажмите кнопку "Редактировать";
- 4. В открывшемся окне редактора внесите необходимые изменения:

```
hostname ESR-TEST-10
syslog max-files 10
syslog file-size 10000
syslog cli-commands
domain lookup enable
domain name-server 1.1.1.1
security zone trusted
exit
security zone untrusted
exit
interface gigabitethernet 1/\theta/1description "UPLink"
  security-zone untrusted
  ip firewall disable
  ip address 100.110.0.130/23
exitsnmp-server
snmp-server location "Room-444"
snmp-server community "public" ro
snmp-server community "private" rw
ip route 0.0.0.0/0 100.110.0.1
ip telnet server
ip ssh server
clock timezone gmt +7
ntp enable
ntp server 10.10.5.50
\rhoxit
```
5. Нажмите кнопку "Сохранить и Применить". После произведенных действий будет создана задача "Применить конфигурацию", статус которой можно отслеживать в разделе "Мониторинг" → "Задачи";

6. После завершения задачи на применение конфигурации старая конфигурация будет отображаться с типом "Резервная копия" в таблице конфигураций, а новая конфигурация - с типом "Актуальная".

## *4.5.2.2 Пример конфигурирования коммутатора MES*

Пусть в ЕССМ добавлен коммутатор MES со следующей конфигурацией:

```
no spanning-tree
!
vlan database
  vlan 20
exit
!
interface vlan 20
  name OfficeNet
exit
!
hostname MES2324P
!
enable password level 15 encrypted 5baa61e4c9b93f3f0682250b6cf8331b7ee68fd8
!
username admin password encrypted 5baa61e4c9b93f3f0682250b6cf8331b7ee68fd8 privilege 15
!
ip ssh server
!
snmp-server server
encrypted snmp-server community hXKI/nU2kUzqKGixTrnUEJk2X9/GnPd4ihiuEf9vIco= ro view Default
encrypted snmp-server community 5O2f0coreE59RGZehVQFBLTUClcrZ1HxxBXSx3yu8I0= rw view Default
!
interface gigabitethernet1/0/1
  description PC
  switchport mode access vlan 20
exit
!
interface gigabitethernet1/0/11
  description to_office_network
  switchport mode trunk
  switchport trunk allowed vlan add 20
exit
!
!
end
```
#### **Задача**:

- Добавить VLAN 1000;
- Разрешить трафику VLAN 1000 проходить через порт "gigabitethernet1/0/11".

## **Алгоритм действий**:

- 1. Перейдите на вкладку *"Конфигурации"* на странице устройства;
- 2. Нажмите кнопку *"Получить конфигурацию"* для получения актуальной конфигурации устройства;
- 3. Выделите "Актуальную" конфигурацию в таблице конфигураций и нажмите кнопку *"Редактировать"*;

4. В открывшемся окне редактора внесите необходимые изменения:

```
vlan database
  vlan 1000
exit
!
interface vlan 1000
 name TestNet
exit
!
interface gigabitethernet1/0/11
  switchport trunk allowed vlan add 1000
exit
```
5. Нажмите кнопку *"Сохранить и Запустить"*. После произведенных действий будет создана задача "Применить конфигурацию", статус которой можно отслеживать на вкладке *"Задачи"*;

6. После завершения задачи на применение конфигурации старая конфигурация будет отображаться с типом "Резервная копия" в таблице конфигураций, а новая конфигурация — с типом "Актуальная".

#### 4.5.2.2.1 Конфигурирование коммутаторов серии MES5448/MES7048

У коммутаторов серии MES5448/MES7048 есть параметры, которые конфигурируются вне режима конфигурации (exec):

- vlan
- hostname
- serviceport
- ssh
- telnet

Для конфигурирования параметров интерфейсов и прочих протоколов введите в шаблон/макрос конфигурации команду "configure".

Полная документация MES5448/7048 доступна по ссылке: [MES5448, MES7048.](https://eltex-co.ru/upload/iblock/729/gwend3l4cx0302dm85ly1me14tjmnrfw/MES5448_MES7048_user_manual_8.4.0.8.9.pdf) [Руководство по](https://eltex-co.ru/upload/iblock/729/gwend3l4cx0302dm85ly1me14tjmnrfw/MES5448_MES7048_user_manual_8.4.0.8.9.pdf) [эксплуатации](https://eltex-co.ru/upload/iblock/729/gwend3l4cx0302dm85ly1me14tjmnrfw/MES5448_MES7048_user_manual_8.4.0.8.9.pdf)[.](https://eltex-co.ru/upload/iblock/729/gwend3l4cx0302dm85ly1me14tjmnrfw/MES5448_MES7048_user_manual_8.4.0.8.9.pdf)

### **Пример**

Пусть в ЕССМ добавлен коммутатор MES7048 со следующей конфигурацией:

```
serviceport protocol none
serviceport ip 192.168.79.60 255.255.240.0 192.168.64.1
vlan database
exit
ip ssh server enable
configure
reset-button reload-only
stack
member 1 4
exit
switch 1 priority 1
slot 1/0 3
set slot power 1/0
no set slot disable 1/0
username "admin" password 4fb1e35787dec level 15 encrypted
line console
exit
line telnet
exit
line ssh
exit
!
snmp-server community "private" rw
snmp-server community "public" ro
router rip
exit
router ospf
router-id 172.17.5.252
exit
ipv6 router ospf
exit
exit
```
#### **Задача:**

- Назначить устройству Hostname;
- Добавить vlan 4000;
- Разрешить трафику VLAN 4000 проходить через порт 1/0/1.

#### **Алгоритм действий**:

- 1. Перейдите на вкладку *"Конфигурации"* на странице устройства;
- 2. Нажмите кнопку *"Получить конфигурацию"* для получения актуальной конфигурации устройства;
- 3. Нажмите на кнопку *"Создать макрос"*;

4. В открывшемся окне редактора внесите необходимые изменения:

```
hostname "MES7048 TEST"
                          <--- режим "configure" не требуется
vlan database
vlan 4000
vlan routing 4000 1
exit
configure
          <--- ниже следуют команды режима "configure"
interface 1/\theta/1no shutdown
vlan participation include 4000
vlan tagging 4000
exit
exit
```
5. Нажмите кнопку "Сохранить и Запустить". После произведенных действий будет создана задача "Применить конфигурацию", статус которой можно отслеживать на вкладке "Задачи";

6. После завершения задачи на применение конфигурации старая конфигурация будет отображаться с типом "Резервная копия" в таблице конфигураций, а новая конфигурация - с типом "Актуальная".

#### 4.5.2.3 Пример конфигурирования маршрутизатора МЕ

Пусть в ЕССМ добавлен маршрутизатор МЕ со следующей конфигурацией:

```
hostname R79
interface mgmt 0/fmc0/1ipv4 address 192.168.17.79/23
  vrf mgmt-intf
exit
vrf mgmt-intf
  rd \theta:0exit
router static
  vrf mgmt-intf
    address-family ipv4 unicast
      destination 0.0.0.0/0 192.168.16.1
      exit
    exit
  exit
exit
telnet server vrf mgmt-intf
exit
ssh server vrf mgmt-intf
exit
```
#### Задача:

- Настроить устройство для работы по SNMP;
- Указать адрес NTP-сервера.

## Алгоритм действий:

- 1. Перейдите на вкладку "Конфигурации" на странице устройства;
- 2. Нажмите кнопку "Получить конфигурацию" для получения актуальной конфигурации устройства;
- 3. Выделите "Актуальную" конфигурацию в таблице конфигураций и нажмите кнопку "Редактировать";
- 4. В открывшемся окне редактора внесите необходимые изменения:

```
hostname R79
interface mgmt \theta/fmc0/1
  ipv4 address 192.168.17.79/23
  vrf mgmt-intf
exit
vrf mgmt-intf
  rd \theta: \Thetaexit
router static
  vrf mgmt-intf
    address-family ipv4 unicast
      destination 0.0.0.0/0 192.168.16.1
      exit
    exit
  exit
exit
telnet server vrf mgmt-intf
exitssh server vrf mgmt-intf
exit
```

```
# Блок новых настроек
snmp server sysContact "Ivanov Ivan"
snmp server sysLocation "Novosibirsk"
snmp server vrf mgmt-intf
  community label eltex-ro
    community-name public
  exituser eltex-ro
    authentication access auth
    authentication algorithm md5
    authentication key password
  exit
exit
ntp vrf mgmt-intf
  server 192.168.16.113
  exit
\rhoxit
clock timezone gmt 7
```
5. Нажмите кнопку "Сохранить и Применить". После произведенных действий будет создана задача "Применить конфигурацию", статус которой можно отслеживать на вкладке "Задачи";

6. После завершения задачи на применение конфигурации старая конфигурация будет отображаться с типом "Резервная копия" в таблице конфигураций, а новая конфигурация - с типом "Актуальная".

## 4.5.2.4 Пример конфигурирования транкового шлюза SMG

Пусть в ЕССМ добавлен транковый шлюз SMG.

#### Задача:

• Сконфигурировать устройство.

## Алгоритм действий:

1. Перейдите на страницу устройства;

2. Нажмите кнопку "Web-конфигуратор", расположенную в верхней части страницы, после чего автоматически откроется новая вкладка с веб-интерфейсом конфигуратора устройства:

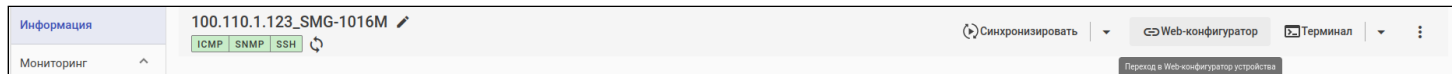

3. В окне авторизации введите логин и пароль для доступа к устройству:

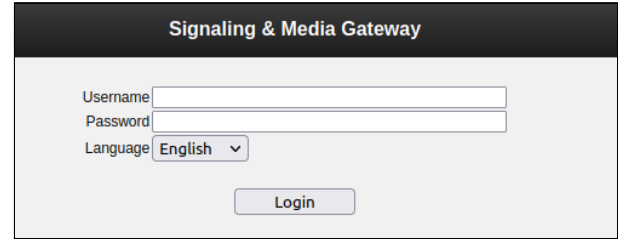

4. В открывшемся окне произведите необходимые настройки.

### <span id="page-25-0"></span>4.5.3 Создание шаблона конфигурации

Шаблоны представляют собой последовательность CLI-команд для внесения изменений в конфигурацию оборудования. Эти команды будут применяться к оборудованию в том виде и в той последовательности, в которой они записаны в шаблоне.

Для создания шаблона перейдите на страницу *"Шаблоны"* и нажмите кнопку *"Создать"*. В открывшемся диалоговом окне введите название шаблона в соответствующее поле, необходимые команды конфигурирования в область редактора и нажмите кнопку *"Создать".* Новый шаблон появится в списке шаблонов:

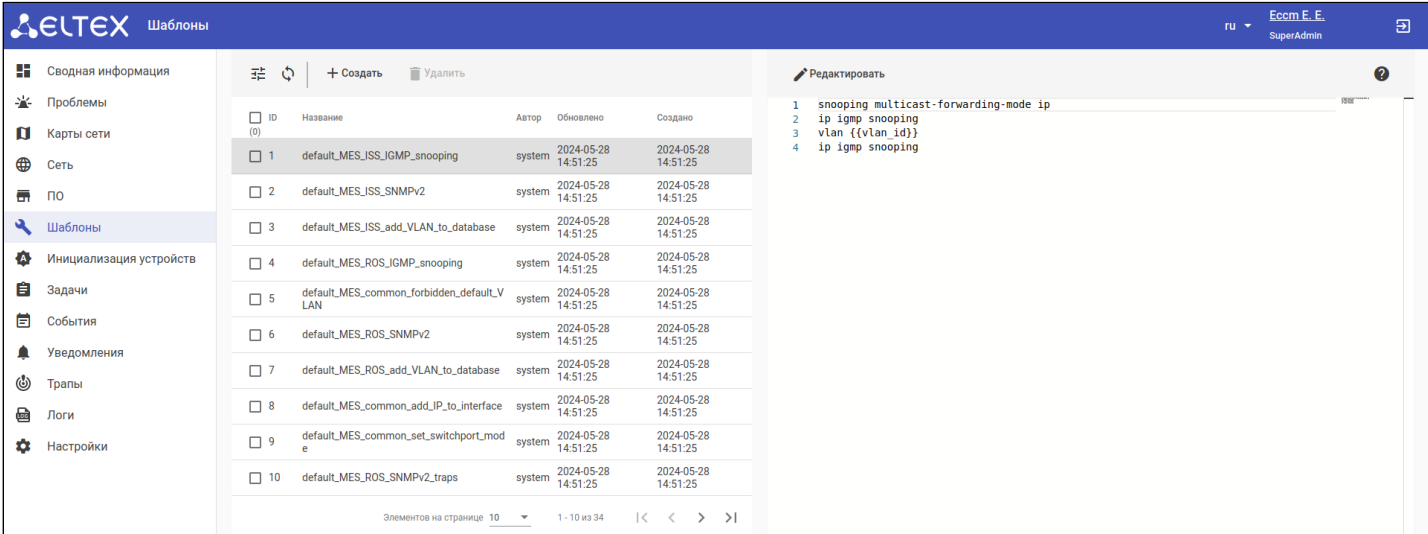

### *4.5.3.1 Примеры шаблонов конфигурации*

Шаблон для создания нового параметра "snmp community":

```
snmp-server community {{ community }} {{ mode }}
```
Шаблон для изменения описания и IP-адреса интерфейса gigabitethernet:

```
interface gigabitethernet {{ intf }}
 description {{ description }}
 ip address {{ address }}
```
В приведенных выше примерах параметры  $\{ \}$  community  $\}$ ,  $\{ \}$  mode  $\}$ ,  $\{ \}$  intf  $\}$ ,  ${$ { description  $}$ } и {{ address }} являются переменными, значения которых задаются на втором шаге мастера конфигурирования (более подробно в разделе ["](#page-26-1)[Применение шаблона конфигурации](#page-26-1)["](#page-26-1) настоящего руководства).

Более подробное описание переменных и управляющих конструкций, которые могут быть использованы в шаблонах, представлено в разделе ["](https://docs.eltex-co.ru/pages/viewpage.action?pageId=503189758#id-ECCM-Templater)[Шаблонизатор](https://docs.eltex-co.ru/pages/viewpage.action?pageId=503189758#id-ECCM-Templater)["](https://docs.eltex-co.ru/pages/viewpage.action?pageId=503189758#id-ECCM-Templater) Руководства пользователя.

## <span id="page-26-1"></span><span id="page-26-0"></span>4.5.4 Применение шаблона конфигурации

Для того чтобы применить шаблон конфигурации на устройство или несколько устройств, перейдите в раздел *"Сеть"*. Установите галочки напротив одного или нескольких устройств из таблицы, после чего нажмите на кнопку *"Выполнить".* Далее выберите опцию "*Конфигурировать*": откроется окно мастера настройки. Ниже приведено описание шагов мастера.

1. **Выбор шаблона**: на данном шаге необходимо выбрать шаблон конфигурации, который будет загружен на выбранные устройства;

2. **Заполнение переменных**: на данном шаге откроется форма, в которой необходимо указать значение для каждой найденной в шаблоне пользовательской переменной; здесь же можно посмотреть рендер шаблона;

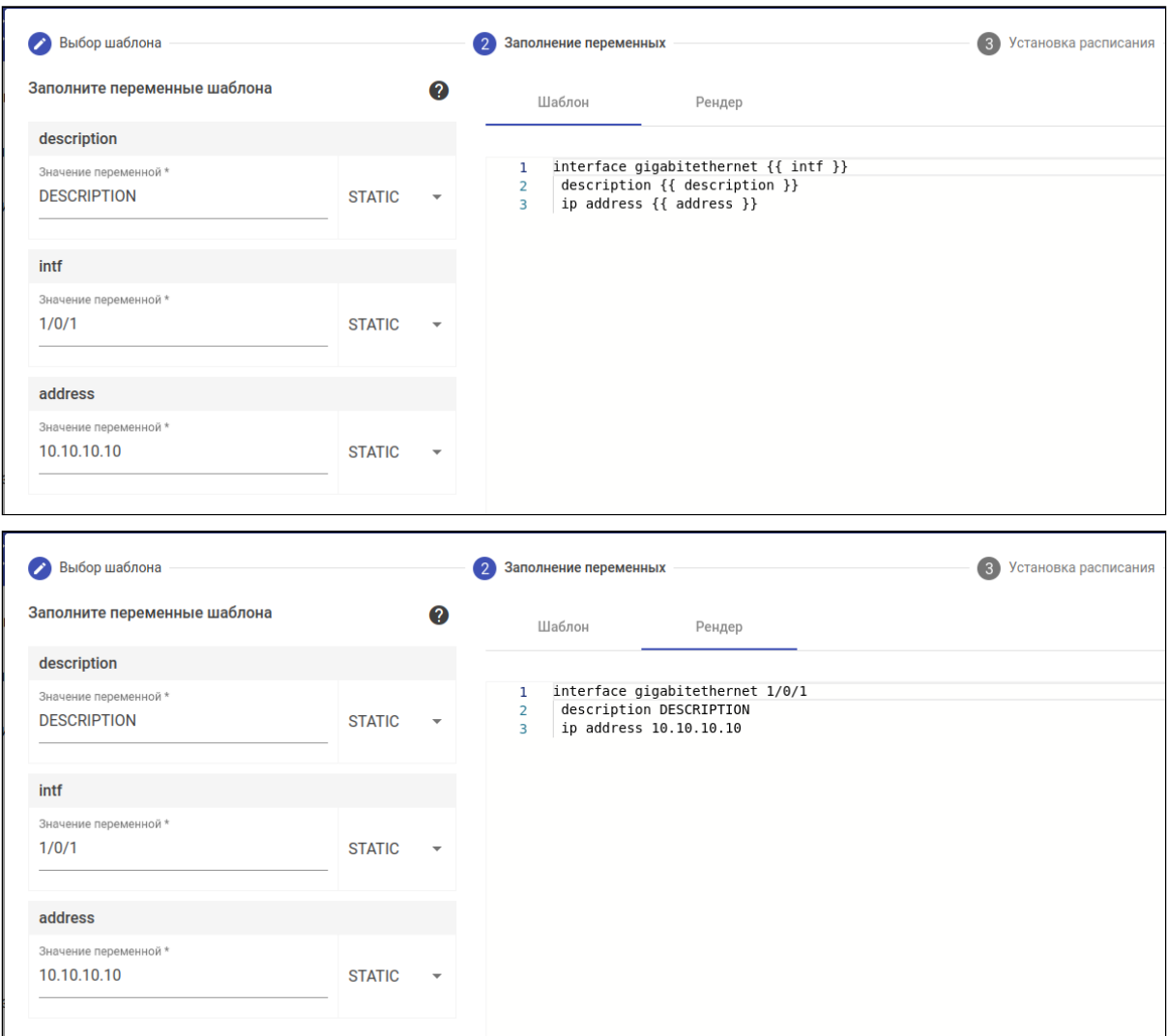

3. **Установка расписания**: на данном шаге можно настроить время начала задачи и стратегию обновления (более подробно в разделе ["](https://docs.eltex-co.ru/pages/viewpage.action?pageId=503189758#id-ECCM-Set_timetable)[Установка расписания](https://docs.eltex-co.ru/pages/viewpage.action?pageId=503189758#id-ECCM-Set_timetable)["](https://docs.eltex-co.ru/pages/viewpage.action?pageId=503189758#id-ECCM-Set_timetable) Руководства пользователя);

4. **Применить**: на данном шаге на экране отображаются все ранее указанные параметры расписания, выбранный шаблон и список устройств. Клик по устройству в таблице откроет во вкладке *"Рендер"* вариант конфигурации, который будет применён к данному устройству. После нажатия на кнопку *"Применить"* будет создана задача, выполнение которой начнется в указанное в шаге 3 время.

# <span id="page-27-1"></span><span id="page-27-0"></span>5 Создание правила генерации событий

Правила генерации событий предназначены для создания событий в системе. В качестве источников данных для регистрации событий используются SNMP-трапы, логи и метрики устройств. Правила представляют собой группы условий, объединяемых с помощью логических операторов "И" или "ИЛИ". Каждое отдельное условие, в свою очередь, состоит из элемента данных, оператора сравнения и порогового значения. В случае получения трапа или лога система проводит проверку соответствия имеющимся правилам: если обнаружено, что трап/лог соответствует правилу, система создает событие в журнале. Аналогичным образом работает обнаружение событий по метрикам, с тем отличием, что метрики собираются непосредственно системой.

## Задача:

Создать два правила генерации событий для всех маршрутизаторов ESR с уровнем важности "Критическое" и названиями "esr interface linkDown" и "esr interface linkUp", которые будут срабатывать. если система зарегистрирует трапы "linkDown" и "linkUp".

## Решение:

1. Откройте страницу "Настройки" → "Мониторинг" → "Правила генерации событий" и нажмите кнопку "Создать". Откроется окно создания правила генерации событий.

2. Создайте правило esr interface linkDown. Заполните следующие разделы:

- 1. Раздел "Описание":
	- в поле "Название правила" введите название правила "esr interface linkDown";
	- в поле "Важность" выберите значение "Критическое";
- 2. Раздел "Тип данных":
	- в поле "Тип устройства" установите "ESR";
	- в поле "Тип данных" выберите значение "Трап";
	- в поле "Элемент данных" выберите "linkDown".
- 3. Раздел "Область применения":
	- нажмите кнопку "Добавить группу" и в открывшемся диалоге выберите корневую группу  $"ECCM"$ :
- 4. Раздел "Условия генерации проблем":
	- в поле "Групповое условие" выберите значение "И":
	- в блоке условия заполните поля:
		- в поле "Элемент данных" выберите значение "ifOperStatus";
		- в поле "Функция сравнения" выберите значение "Равно";
		- в поле "Пороговое значение" введите "2".

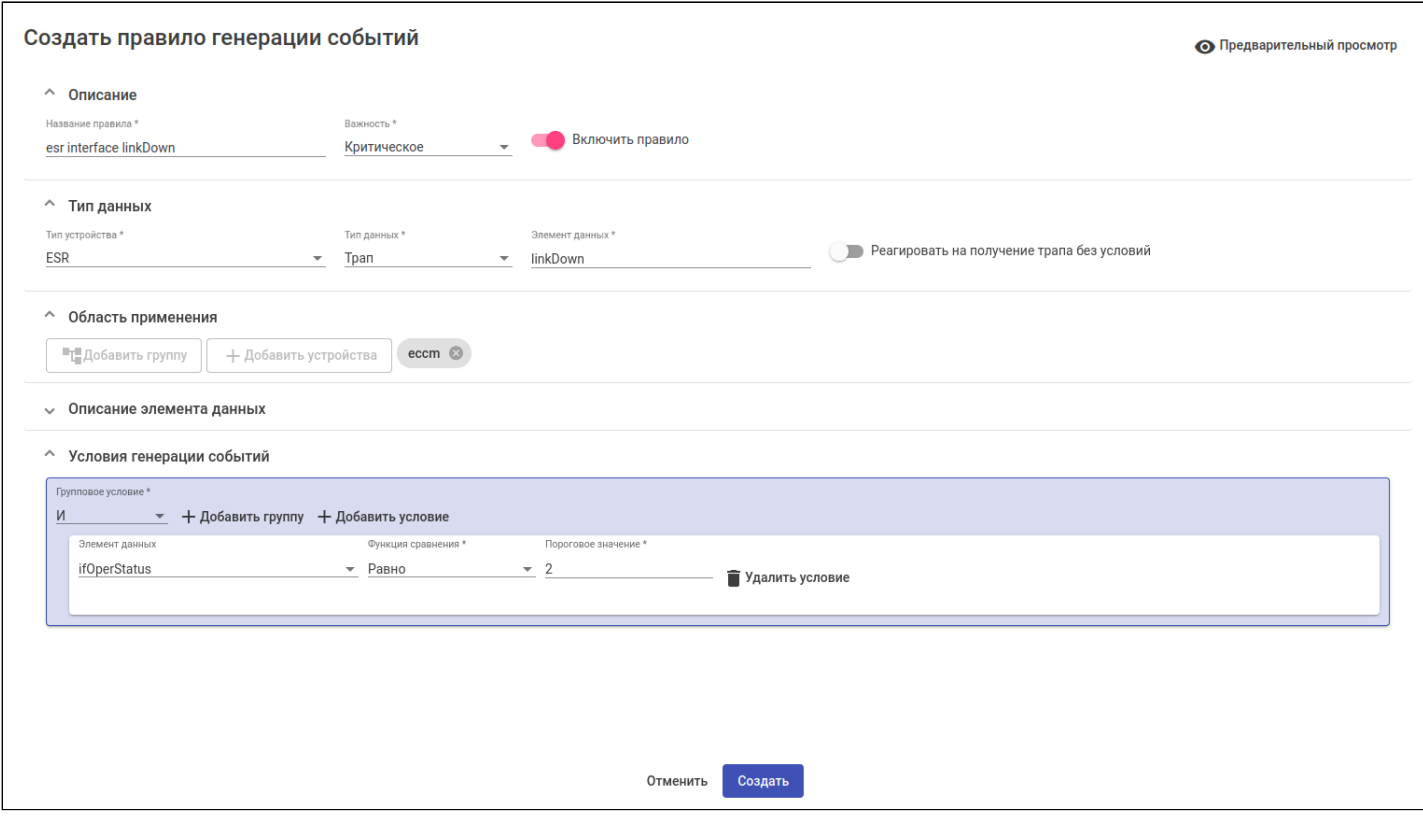

- 3. Нажмите на кнопку "Создать".
- 4. Аналогичным образом создайте правило esr interface linkUp. Заполните следующие разделы:
	- 1. Раздел "Описание":
		- в поле "Название правила" введите название правила "esr interface linkUp";
		- в поле "Важность" выберите значение "Критическое";
	- 2. Раздел "Область применения":
		- нажмите кнопку "Добавить группу" и в открывшемся диалоге выберите корневую группу "ECCM";
	- 3. Раздел "Выберите тип данных":
		- в поле "Тип устройства" установите "ESR";
		- в поле "Тип данных" выберите значение "Трап";
		- в поле "Элемент данных" выберите "linkUp".
	- 4. Раздел "Условия генерации проблем":
		- в поле "Групповое условие" выберите значение "И";
			- в блоке условия заполните поля:
				- в поле "Элемент данных" выберите значение "ifOperStatus";
				- в поле "Функция сравнения" выберите значение "Равно";
				- в поле "Пороговое значение" введите "1".

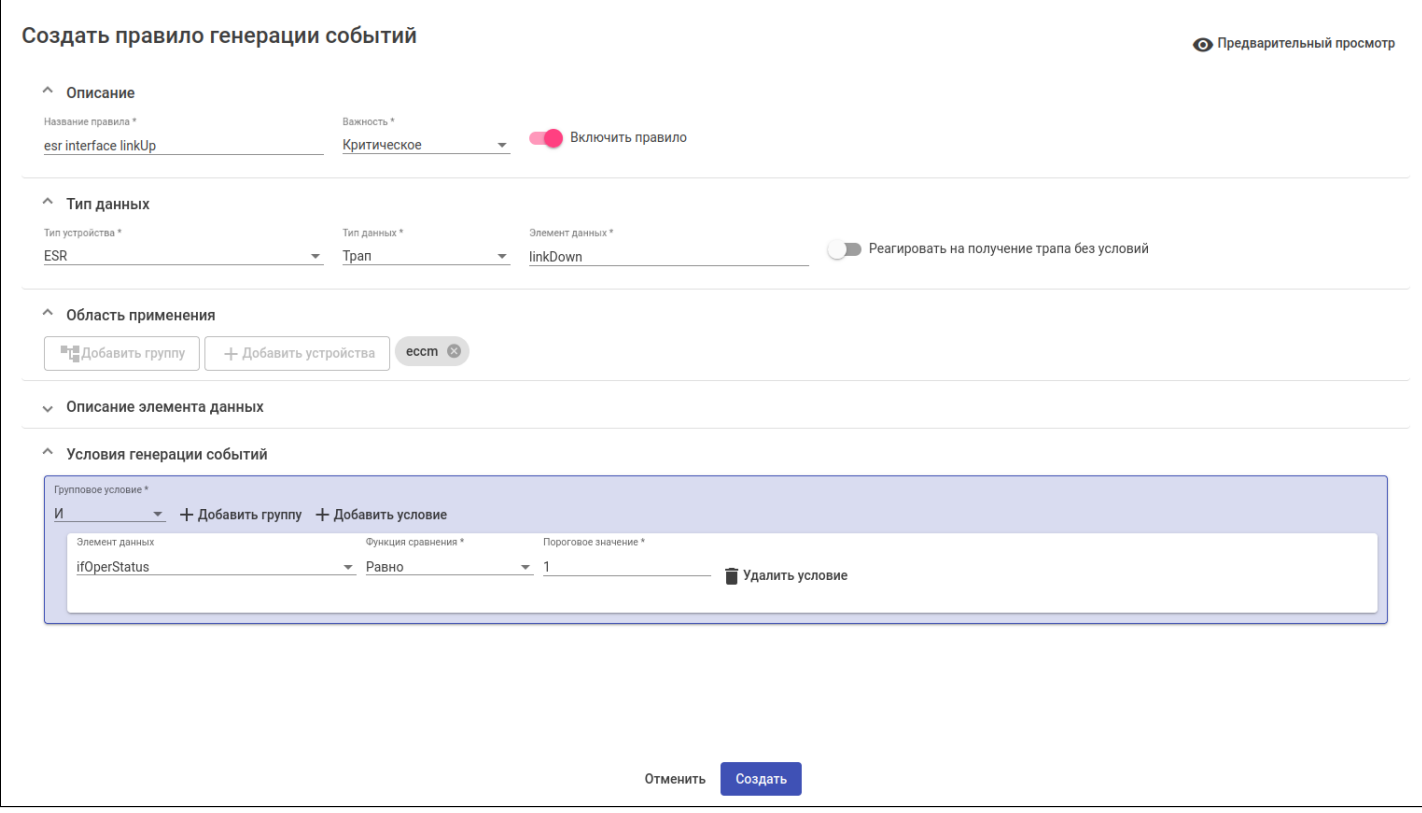

5. Нажмите на кнопку *"Создать*".

### **Вывод:**

- 1. Если от какого-либо устройства ESR, находящегося под управлением ECCM, будет принят SNMPтрап "linkDown" с параметром "*ifOperStatus*" равным "2", то в таблице на странице *"События"* отобразится событие с меткой *"esr interface linkDown"*, сгенерированное в соответствии с настроенным правилом *"esr interface linkDown"*.
- 2. Если от какого-либо устройства ESR, находящегося под управлением ECCM, будет принят SNMPтрап "linkUp" с параметром "*ifOperStatus*" равным "1", то в таблице на странице *"События"* отобразится событие с меткой *"esr interface linkUp"*, сгенерированное в соответствии с настроенным правилом *"esr interface linkUp"*.

Данные события также будут отражены на странице конкретного устройства в разделе ["](https://docs.eltex-co.ru/pages/viewpage.action?pageId=503189758#id-ECCM-Events)[Мониторинг](https://docs.eltex-co.ru/pages/viewpage.action?pageId=503189758#id-ECCM-Events)["](https://docs.eltex-co.ru/pages/viewpage.action?pageId=503189758#id-ECCM-Events) [→](https://docs.eltex-co.ru/pages/viewpage.action?pageId=503189758#id-ECCM-Events) ["](https://docs.eltex-co.ru/pages/viewpage.action?pageId=503189758#id-ECCM-Events)[События](https://docs.eltex-co.ru/pages/viewpage.action?pageId=503189758#id-ECCM-Events)["](https://docs.eltex-co.ru/pages/viewpage.action?pageId=503189758#id-ECCM-Events)*.*

 $\odot$  Более подробная информация о работе с правилами генерации событий доступна в разделе ["](https://docs.eltex-co.ru/pages/viewpage.action?pageId=503189758#id-ECCM-Event_generation_rule)[Настройки](https://docs.eltex-co.ru/pages/viewpage.action?pageId=503189758#id-ECCM-Event_generation_rule)["](https://docs.eltex-co.ru/pages/viewpage.action?pageId=503189758#id-ECCM-Event_generation_rule) [→](https://docs.eltex-co.ru/pages/viewpage.action?pageId=503189758#id-ECCM-Event_generation_rule) ["](https://docs.eltex-co.ru/pages/viewpage.action?pageId=503189758#id-ECCM-Event_generation_rule)[Мониторинг](https://docs.eltex-co.ru/pages/viewpage.action?pageId=503189758#id-ECCM-Event_generation_rule)" → "[Правила генерации событий](https://docs.eltex-co.ru/pages/viewpage.action?pageId=503189758#id-ECCM-Event_generation_rule)" Руководства пользователя.

# <span id="page-30-0"></span>6 Создание правила генерации проблем

Правила генерации проблем необходимы для создания проблем устройств в системе. Механизм обнаружения проблем основан на подсчете количества событий, зарегистрированных за определенные промежутки времени. Правила представляют собой группы условий, объединяемых с помощью логических операторов "И" или "ИЛИ". Каждое отдельное условие, в свою очередь, состоит из указания конкретного события, оператора сравнения и порогового значения возникновения этого события. Для всего правила задается интервал времени, в течение которого происходит анализ данной проблемы. В рамках правила также можно задать условие нормализации проблемы, выполнение которого будет автоматически закрывать созданную проблему.

А Для создания правила генерации проблем необходимо, чтобы в системе существовало хотя бы одно правило генерации событий.

## Задача:

Пусть в системе созданы два правила генерации событий - "esr interface linkDown" и "esr interface linkUp". Нужно создать правило генерации проблем с уровнем важности "Критическое" и названием "esr interface status down", которое будет срабатывать, если событие "esr interface linkDown" было зарегистрировано один или более раз в течение 5 минут. Также создать правило нормализации проблемы, которое автоматически закроет созданную проблему, если событие "esr interface linkUp" было зарегистрировано один или более раз в течение 5 минут.

## Решение:

1. Откройте страницу "Настройки" → "Мониторинг" → "Правила генерации проблем" и нажмите кнопку "Создать". Откроется диалог создания правила генерации проблем.

2. Заполните следующие разделы:

- Раздел "Описание":
	- в поле "Название правила" введите название правила "esr interface status down":
	- в поле "Важность" установите уровень важности "Критическое",
	- в поле "Интервал" задайте интервал 300 сек.;
	- нажмите на переключатель "Автоматическая нормализация", чтобы включить его;
- Раздел "Условия генерации проблем":
	- в поле "Групповое условие" установите значение "И":
	- нажмите на кнопку "Выбрать правило события" и в открывшемся диалоге выберите правило "esr interface linkDown";
	- в поле "Функция сравнения" выберите "Больше или равно";
	- в поле "Пороговое значение" введите "1";
- Раздел "Условия нормализации проблем":
	- в поле "Групповое условие" установите значение "И";
	- нажмите на кнопку "Выбрать правило события" и в открывшемся диалоге выберите правило "esr interface linkUp";
	- в поле "Функция сравнения" выберите "Больше или равно";
	- в поле "Пороговое значение" введите "1".

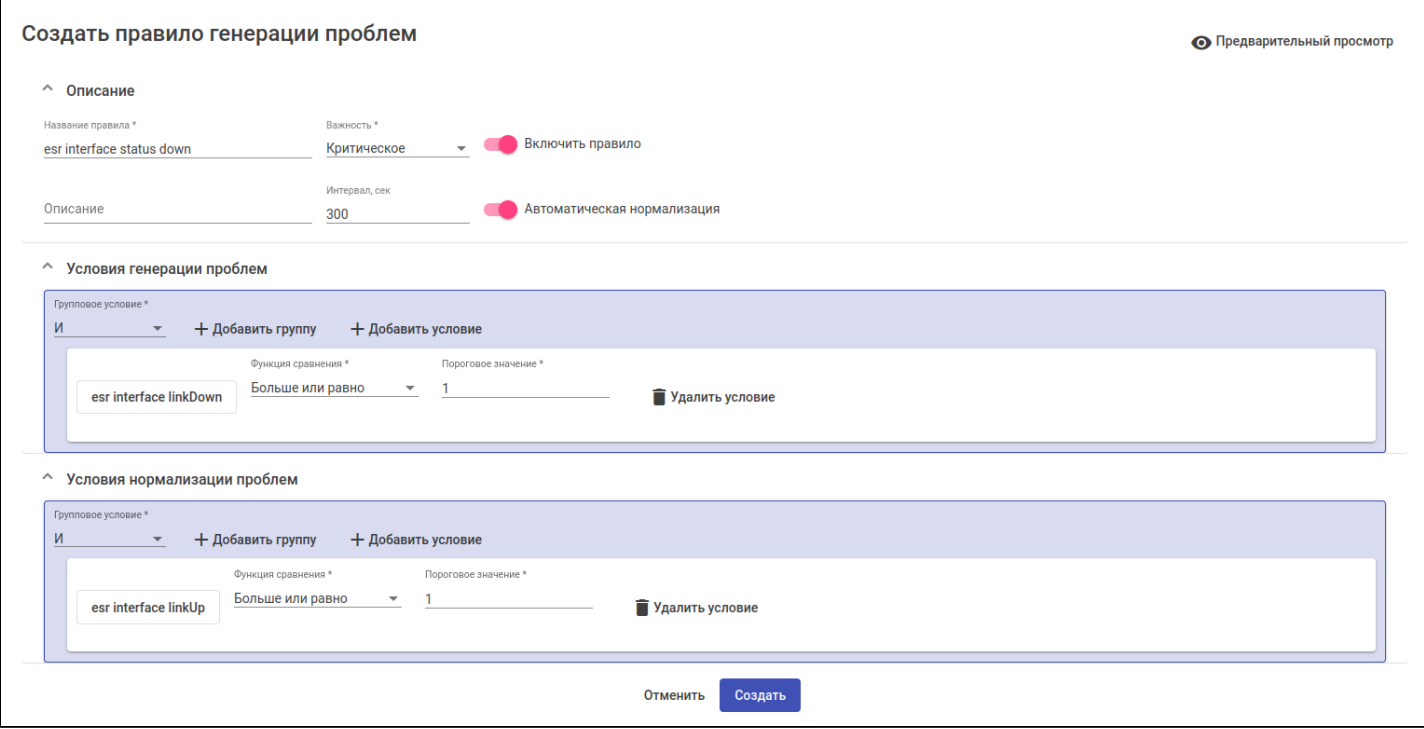

3. Нажмите кнопку *"Создать"*.

### **Вывод:**

Если одно или более событий *"esr interface linkDown"* будут зафиксированы системой за установленный интервал в 300 секунд, то в таблице на странице *"Проблемы"* появится проблема с меткой *"esr interface status down"*, сгенерированная в соответствии с настроенным выше правилом. Данная проблема будет автоматически закрыта системой в случае, если сработает условие нормализации проблемы, а именно если за установленный интервал в 300 секунд будет зафиксировано одно или более событий *"esr interface linkUp".*

Более подробная информация о работе с правилами генерации проблем доступна в разделе ["](https://docs.eltex-co.ru/pages/viewpage.action?pageId=503189758#id-ECCM-problemgenrule)[Настройки](https://docs.eltex-co.ru/pages/viewpage.action?pageId=503189758#id-ECCM-problemgenrule)["](https://docs.eltex-co.ru/pages/viewpage.action?pageId=503189758#id-ECCM-problemgenrule) [→](https://docs.eltex-co.ru/pages/viewpage.action?pageId=503189758#id-ECCM-problemgenrule) ["](https://docs.eltex-co.ru/pages/viewpage.action?pageId=503189758#id-ECCM-problemgenrule)[Мониторинг](https://docs.eltex-co.ru/pages/viewpage.action?pageId=503189758#id-ECCM-problemgenrule)["](https://docs.eltex-co.ru/pages/viewpage.action?pageId=503189758#id-ECCM-problemgenrule) [→](https://docs.eltex-co.ru/pages/viewpage.action?pageId=503189758#id-ECCM-problemgenrule) ["](https://docs.eltex-co.ru/pages/viewpage.action?pageId=503189758#id-ECCM-problemgenrule)[Правила генерации проблем](https://docs.eltex-co.ru/pages/viewpage.action?pageId=503189758#id-ECCM-problemgenrule)["](https://docs.eltex-co.ru/pages/viewpage.action?pageId=503189758#id-ECCM-problemgenrule) Руководства пользователя.

# <span id="page-32-0"></span>7 Создание карты сети

Карта сети — это логико-графико-схематическое представление взаимодействия сетевых устройств. Данный раздел позволяет определять связь устройств в рамках одной группы и осуществлять мониторинг доступности устройств на карте. Ниже приведены шаги создания карты сети:

1. Откройте страницу *"Карты сети"* и нажмите кнопку *"Создать"*. Откроется редактор карты сети;

2. Введите название карты в поле *"Название"* и выберите группу устройств для добавления в поле *"Группа"*;

3. Нажмите кнопку *"Добавить устройства"*. В открывшемся окне выберите необходимые для отображения на карте устройства и нажмите *"Выбрать"*. Узел устройства отобразится на карте;

4. Для добавления связи между узлами наведите курсор на одно из устройств, щелкните левой кнопкой мыши на появившуюся на устройстве точку и, удерживая мышь, перенесите её на второе устройство;

5. В открывшемся окне выбора интерфейсов подключения выберите интерфейсы, через которые устройства связаны (если на устройствах активен LLDP, то связи между устройствами на карте будут построены автоматически);

6. Нажмите кнопку *"Сохранить"*.

Для просмотра карты сети откройте страницу *"Карты сети"* и кликните на ее название в таблице.

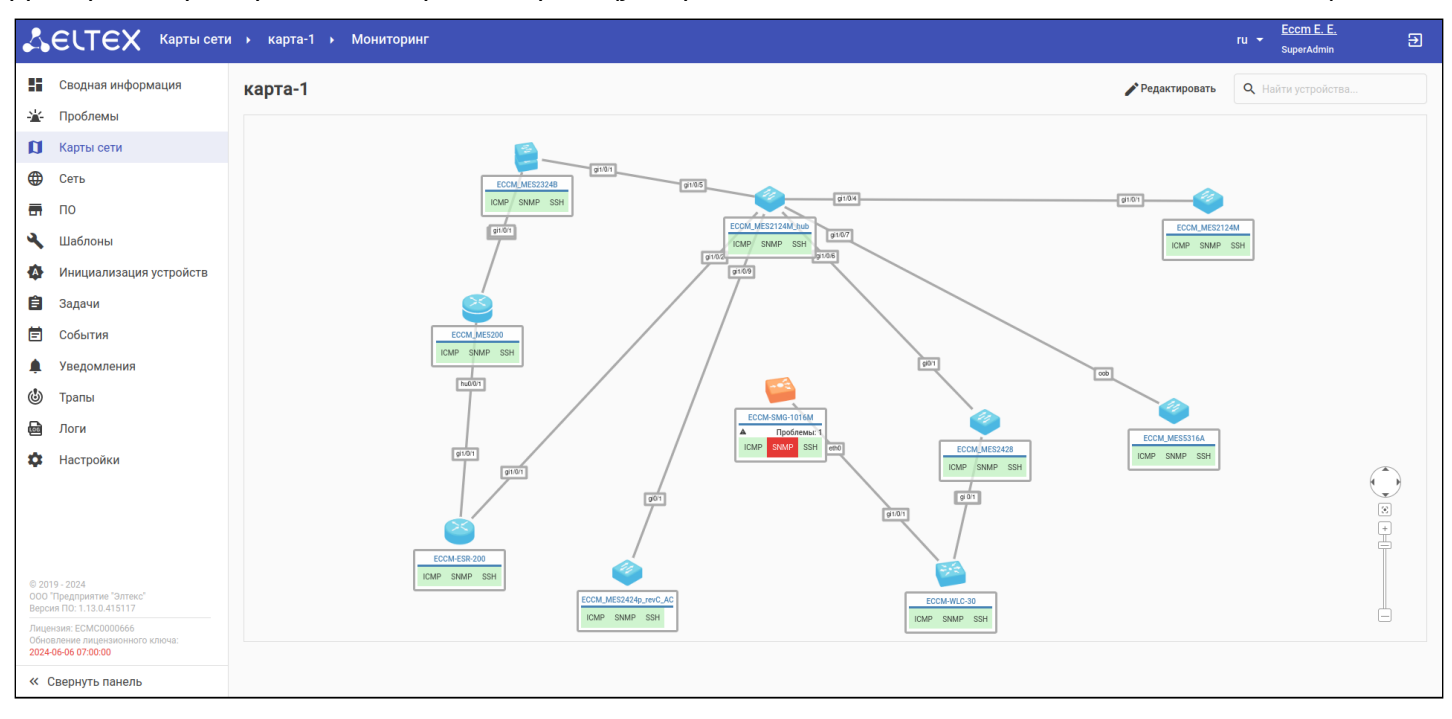

Более подробная информация о работе с картами доступна в разделе ["](https://docs.eltex-co.ru/pages/viewpage.action?pageId=503189758#id-ECCM-Network_maps)[Карты сети](https://docs.eltex-co.ru/pages/viewpage.action?pageId=503189758#id-ECCM-Network_maps)["](https://docs.eltex-co.ru/pages/viewpage.action?pageId=503189758#id-ECCM-Network_maps) Руководства пользователя.  $\bullet$ 

## <span id="page-33-0"></span>8 Создание пользователя

Для создания новой учетной записи пользователя системы зайдите в раздел *"Настройки" →* "*Система" → "Пользователи и роли"*, перейдите на вкладку *"Пользователи"* и нажмите кнопку *"Создать"*. Откроется форма создания пользователя.

В открывшейся форме заполните обязательные поля (обозначены звездочкой) и выберите группы устройств и системных объектов, к которым пользователю будет предоставлен доступ. Для выбора группы доступа нажмите на кнопку *"Добавить"*, расположенную в нижней части формы, после чего укажите группу и нажмите *"Выбрать"*.

После заполнения всех обязательных полей в форме *"Создать пользователя"* нажмите кнопку *"Создать"*, расположенную внизу формы.

# <span id="page-34-0"></span>9 Создание роли

Система ролей позволяет гибко настраивать привилегии пользователей, определяющие их уровень доступа к различным разделам и функционалу системы.

Более подробная информация о привилегиях доступна в разделе ["](https://docs.eltex-co.ru/pages/viewpage.action?pageId=503189758#id-ECCM-Privilege)[Таблица привилегий](https://docs.eltex-co.ru/pages/viewpage.action?pageId=503189758#id-ECCM-Privilege)["](https://docs.eltex-co.ru/pages/viewpage.action?pageId=503189758#id-ECCM-Privilege) Руководства пользователя.

По умолчанию в систему добавлено три роли:

- 1. **SuperAdmin** роль для управления системой ECCM. Привилегии: управление пользователями, ролями. Управление глобальными настройками доступа к устройствам. Также доступны все возможности, предоставленные другим ролям;
- 2. **Administrator** роль для специалистов, осуществляющих настройку оборудования. Привилегии: управление оборудованием (ввод/вывод устройств в работу, конфигурация, обновление, перезагрузка), управление группами устройств. Также доступны возможности, предоставленные Оператору;
- 3. **Operator** роль для осуществления мониторинга работы оборудования. Привилегии: просмотр данных мониторинга (состояние устройств, статистика, аварии, отчеты).

Для создания новой роли зайдите в раздел *"Настройки" → "Система" → "Пользователи и роли"*, перейдите на вкладку *"Роли"* и нажмите кнопку *"Создать"*. Откроется форма создания роли. В открывшейся форме заполните требуемые поля и отметьте привилегии, которые будут доступны новой роли. После заполнения обязательных полей в форме *"Создать роль"* нажмите кнопку *"Создать"*, расположенную внизу формы.

# ТЕХНИЧЕСКАЯ ПОДДЕРЖКА

Для получения технической консультации по вопросам установки и эксплуатации системы ECCM вы можете обратиться в Сервисный центр компании ELTEX:

Форма обратной связи на сайте: <https://eltex-co.ru/support/>

Servicedesk: <https://servicedesk.eltex-co.ru/>

Полную техническую документацию и программное обеспечение вы можете найти на официальном сайте компании: <https://eltex-co.ru/>